# <span id="page-0-5"></span>**Стандартный образ ФС**

- **[English](https://wirenboard.com/wiki/%D0%A1%D1%82%D0%B0%D0%BD%D0%B4%D0%B0%D1%80%D1%82%D0%BD%D1%8B%D0%B9_%D0%BE%D0%B1%D1%80%D0%B0%D0%B7_%D0%A4%D0%A1/en)**
- русский

# **Contents**

**[Настройки по-умолчанию](#page-0-0) [Ethernet MAC](#page-0-1) [Wi-Fi](#page-0-2) [Скачать](#page-0-3)**

### <span id="page-0-0"></span>**Настройки по-умолчанию**

Логин: **root**, Пароль: **wirenboard**

## <span id="page-0-1"></span>**Ethernet MAC**

MAC-адрес Ethernet устанавливается программно. Адрес указан в файле **/etc/network/interfaces**

## <span id="page-0-2"></span>**Wi-Fi**

По-умолчанию создаётся точка доступа **Wiren Board**. Чтобы отключить это поведение, необходимо

- Изменить настройки интерфейса wlan0 беспроводной сети в **/etc/network/interfaces**
- Отключить hostapd создание программной точки доступа с помощью файла **/etc/default/hostap**

## <span id="page-0-3"></span>**Скачать**

<https://github.com/contactless/wirenboard/releases> См. [Создание microSD-карты с образом](https://wirenboard.com/wiki/%D0%A1%D0%BE%D0%B7%D0%B4%D0%B0%D0%BD%D0%B8%D0%B5_microSD-%D0%BA%D0%B0%D1%80%D1%82%D1%8B_%D1%81_%D0%BE%D0%B1%D1%80%D0%B0%D0%B7%D0%BE%D0%BC)

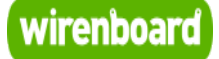

# <span id="page-0-4"></span>**Wiren Board 4**

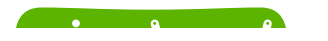

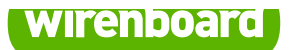

# **Wiren Board 4**

## Руководство по эксплуатации

Самая актуальная документация всегда доступна на нашем сайте по ссылке: [https://wirenboard.com/wiki/Wiren\\_Board\\_4](https://wirenboard.com/wiki/Wiren_Board_4)

Этот документ составлен автоматически из основной страницы документации и ссылок первого уровня.

**Содержание**

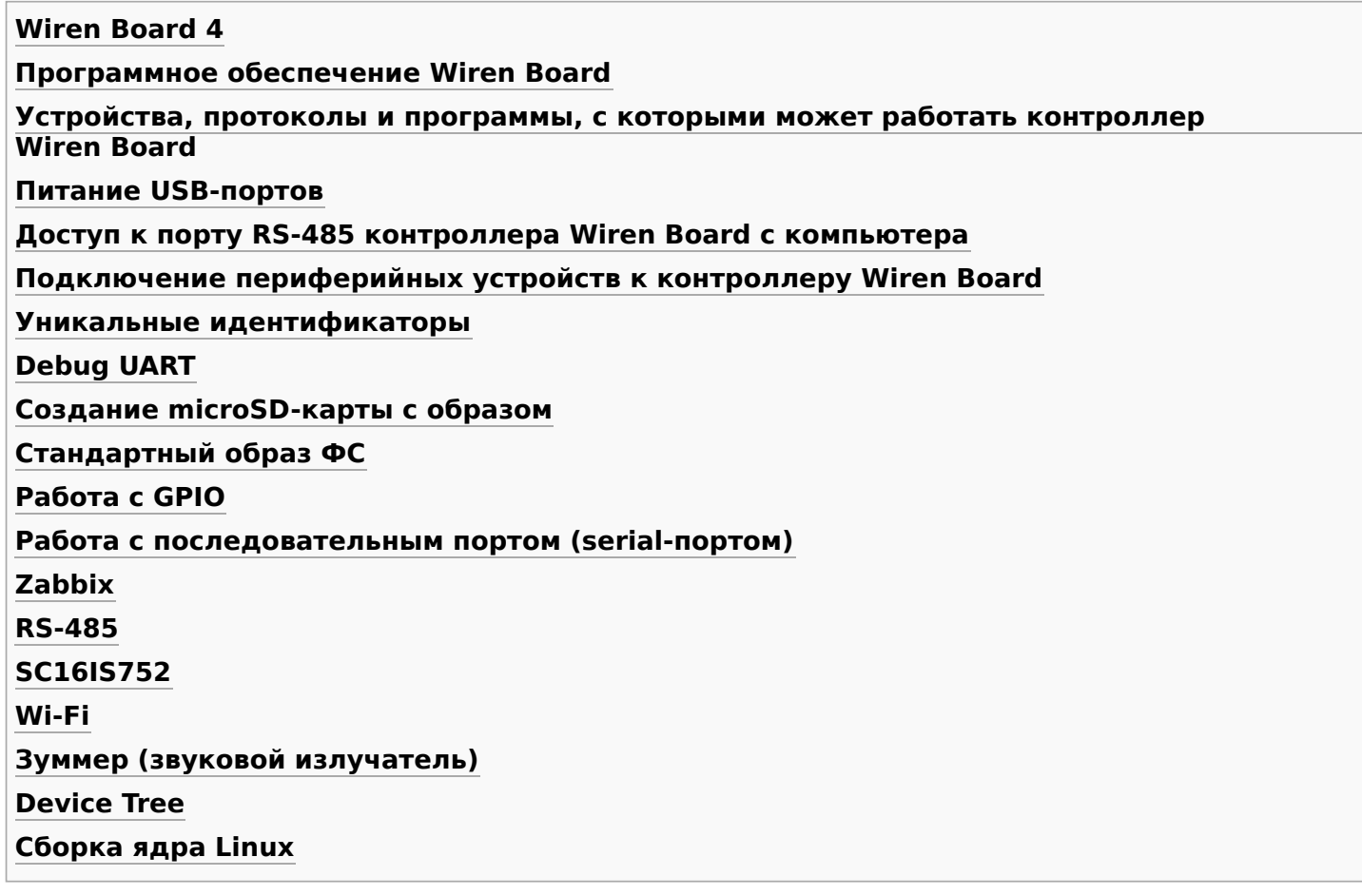

# **Wiren Board 4**

**Wiren Board 4** - универсальный контроллер для автоматизации с открытым ПО на базе Linux, ведущая модель линейки Wiren Board.

Предназначен для домашней и промышленной автоматизации и мониторинга: опроса датчиков и счетчиков, использования в качестве УСПД, в системах АСКУЭ, в системах "умного дома".

## **Contents**

**[Первое включение](#page-2-0)**

**[Полное техническое описание](#page-3-0)**

**[Краткое описание](#page-3-1)**

**[Поддерживаемое оборудование](#page-3-2)**

**[Отличия от Wiren Board Smart Home 3.5](#page-3-3)**

**[Список основных статей](#page-3-4)** [Hardware](#page-4-1)

[Software](#page-4-2)

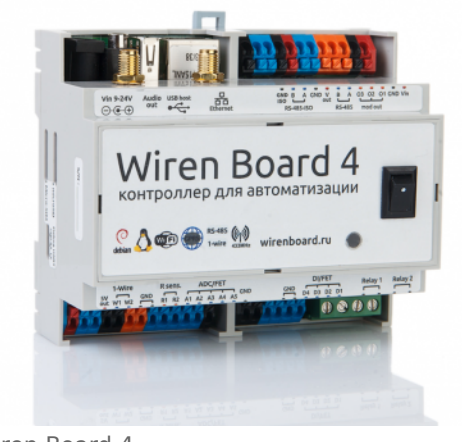

Wiren Board 4

## <span id="page-2-0"></span>**Первое включение**

Если вы впервые запускаете контроллер, прочитайте [Wiren Board 4:Первое включение](https://wirenboard.com/wiki/Wiren_Board_4:%D0%9F%D0%B5%D1%80%D0%B2%D0%BE%D0%B5_%D0%B2%D0%BA%D0%BB%D1%8E%D1%87%D0%B5%D0%BD%D0%B8%D0%B5).

## <span id="page-3-0"></span>**Полное техническое описание**

- [Wiren Board 4:Аппаратная часть](https://wirenboard.com/wiki/Wiren_Board_4:%D0%90%D0%BF%D0%BF%D0%B0%D1%80%D0%B0%D1%82%D0%BD%D0%B0%D1%8F_%D1%87%D0%B0%D1%81%D1%82%D1%8C)
- [Программное обеспечение Wiren Board](https://wirenboard.com/wiki/%D0%9F%D1%80%D0%BE%D0%B3%D1%80%D0%B0%D0%BC%D0%BC%D0%BD%D0%BE%D0%B5_%D0%BE%D0%B1%D0%B5%D1%81%D0%BF%D0%B5%D1%87%D0%B5%D0%BD%D0%B8%D0%B5_Wiren_Board)

## <span id="page-3-1"></span>**Краткое описание**

- Операционная система: Debian Linux 7.0. Собственный веб-интерфейс.
- $\blacksquare$  Процессор и память: 454 МГц ARM9, 64 МБ RAM, 8 ГБ microSD
- Беспроводная связь: Wi-Fi, GSM/GPRS, 433 МГц
- Порты: Ethernet 10/100, USB 2.0, 2хRS-485, 1-wire, опции: RS-232, CAN
- Входы/выходы:
	- 5 входов АЦП до 30 В
	- 2 входа для резистивных датчиков
	- 4 входа для датчиков "сухой контакт"
	- 9 выходов "открытый коллектор"
	- 2 реле 250В/2A
- Корпус: 103x87x20 мм, на DIN-рейку
- Условия эксплуатации: 0..70C (-40..85C по запросу)
- Watchdog, динамик, часы реального времени RTC, влагозащитное покрытие, разъём для подключения Li-Ion аккумулятора

## <span id="page-3-2"></span>**Поддерживаемое оборудование**

Категории поддерживаемых устройств:

- водо- и энергосчётчики с импульсными выходами и RS-485
- устройства управления подачей питания (релейные модули) с интерфейсом RS-485
- цифровые и аналоговые датчики, в том числе удалённые по RS-485. Измеряемые параметры: температура, влажность, освещённость, наличие газов, давление
- устройства управления освещением: релейные модули, диммеры, контроллеры светодиодных лент, работающие по RS-485, радио 433 Мгц

Список протестированного оборудования: [Поддерживаемые устройства.](https://wirenboard.com/wiki/%D0%9F%D0%BE%D0%B4%D0%B4%D0%B5%D1%80%D0%B6%D0%B8%D0%B2%D0%B0%D0%B5%D0%BC%D1%8B%D0%B5_%D1%83%D1%81%D1%82%D1%80%D0%BE%D0%B9%D1%81%D1%82%D0%B2%D0%B0) Если у вас есть вопросы [по выбору/подключению устройств из списка, задавайте их на форуме \(http://wirenboard.com/forum](http://wirenboard.com/forums/)  $s$ ).

# <span id="page-3-3"></span>**Отличия от Wiren Board Smart Home 3.5**

### Добавлены:

- оптоизолированный порт RS-485
- входы для сигналов "сухой контакт" с защитой от помех
- возможность установки модулей расширения
- независимый сторожевой таймер (watchdog)
- влагозащитное покрытие
- защита зарядки аккумулятора при отрицательной температуре
- самозажимные клеммники
- диапазон питания расширен до 9-24В

## <span id="page-3-4"></span>**Список основных статей**

### <span id="page-4-1"></span>**Hardware**

### **[Wiren Board 4:Аппаратная часть](https://wirenboard.com/wiki/Wiren_Board_4:%D0%90%D0%BF%D0%BF%D0%B0%D1%80%D0%B0%D1%82%D0%BD%D0%B0%D1%8F_%D1%87%D0%B0%D1%81%D1%82%D1%8C)**

[Файл:WB 4.3.pdf](https://wirenboard.com/wiki/%D0%A4%D0%B0%D0%B9%D0%BB:WB_4.3.pdf)

[Файл:WB 4.2 чертеж.pdf](https://wirenboard.com/wiki/%D0%A4%D0%B0%D0%B9%D0%BB:WB_4.2_%D1%87%D0%B5%D1%80%D1%82%D0%B5%D0%B6.pdf)

[Аппаратные ошибки/особенности Wiren Board 4 rev. 4.3](https://wirenboard.com/wiki/WB_4:_Errata)

[Питание USB-портов](#page-10-0)

[Доступ к RS-485 портам с PC](https://wirenboard.com/wiki/%D0%94%D0%BE%D1%81%D1%82%D1%83%D0%BF_%D0%BA_RS-485_%D0%BF%D0%BE%D1%80%D1%82%D0%B0%D0%BC_%D1%81_PC)

[Управление низковольтной нагрузной](https://wirenboard.com/wiki/Hardware_Low_voltage_control)

[Уникальные идентификаторы](#page-16-0) - для идентификации устройства, привязки софта

### <span id="page-4-2"></span>**Software**

### **[Программное обеспечение Wiren Board](https://wirenboard.com/wiki/%D0%9F%D1%80%D0%BE%D0%B3%D1%80%D0%B0%D0%BC%D0%BC%D0%BD%D0%BE%D0%B5_%D0%BE%D0%B1%D0%B5%D1%81%D0%BF%D0%B5%D1%87%D0%B5%D0%BD%D0%B8%D0%B5_Wiren_Board)**

[Debug UART](#page-17-0)

[Создание microSD-карты с образом](#page-18-0)

[Стандартный образ ФС](#page-0-5)

[Работа с GPIO](#page-23-0)

[Wiren Board 4:Список GPIO](https://wirenboard.com/wiki/Wiren_Board_4:%D0%A1%D0%BF%D0%B8%D1%81%D0%BE%D0%BA_GPIO)

[Работа с последовательным портом из Linux](https://wirenboard.com/wiki/%D0%A0%D0%B0%D0%B1%D0%BE%D1%82%D0%B0_%D1%81_%D0%BF%D0%BE%D1%81%D0%BB%D0%B5%D0%B4%D0%BE%D0%B2%D0%B0%D1%82%D0%B5%D0%BB%D1%8C%D0%BD%D1%8B%D0%BC_%D0%BF%D0%BE%D1%80%D1%82%D0%BE%D0%BC_%D0%B8%D0%B7_Linux)

Zabbix support

Подсистемы:

- [ADC#Software](https://wirenboard.com/wiki/ADC#Software)
- [Управление низковольтной нагрузкой#Пример работы в Linux](https://wirenboard.com/wiki/%D0%A3%D0%BF%D1%80%D0%B0%D0%B2%D0%BB%D0%B5%D0%BD%D0%B8%D0%B5_%D0%BD%D0%B8%D0%B7%D0%BA%D0%BE%D0%B2%D0%BE%D0%BB%D1%8C%D1%82%D0%BD%D0%BE%D0%B9_%D0%BD%D0%B0%D0%B3%D1%80%D1%83%D0%B7%D0%BA%D0%BE%D0%B9#%D0%9F%D1%80%D0%B8%D0%BC%D0%B5%D1%80_%D1%80%D0%B0%D0%B1%D0%BE%D1%82%D1%8B_%D0%B2_Linux)
- [GSM/GPRS](https://wirenboard.com/wiki/SIM900R#%D0%92_Wiren_Board)
- [RS-485](#page-33-0) через [SC16IS752](#page-35-0)
- [Wi-Fi](#page-0-2)
- [Buzzer](#page-44-0)

[Пересборка Device Tree](https://wirenboard.com/wiki/%D0%9F%D0%B5%D1%80%D0%B5%D1%81%D0%B1%D0%BE%D1%80%D0%BA%D0%B0_Device_Tree)

[Сборка ядра](https://wirenboard.com/wiki/%D0%A1%D0%B1%D0%BE%D1%80%D0%BA%D0%B0_%D1%8F%D0%B4%D1%80%D0%B0)

[Примеры от Olimex \(https://github.com/OLIMEX/OLINUXINO/tree/master/SOFTWARE/iMX233\)](https://github.com/OLIMEX/OLINUXINO/tree/master/SOFTWARE/iMX233)

# <span id="page-4-0"></span>**Программное обеспечение Wiren Board**

# Архитектура ПО Wiren Board

Wiren Board работает под управлением стандартной сборки Debian Linux 9 Stretch. Для архитектуры используемого процессора есть официальный порт (https://www.debian.org/ ports/arm/). Поэтому почти любой пакет найдётся в стандартном репозитории, и его можно установить одной командой apt-get install имя пакета.

Есть две ветки ПО Wiren Board: stable и testing.

Исходный код программного обеспечения доступен на (https://github.com/contactless/). GitHub Там можно почерпнуть примеры для разработки собственного ПО.

Очередь сообщений МQTT - «скелет» программной архитектуры Wiren Board.

Веб-интерфейс Wiren Board работает непосредственно на контроллере. В нём можно:

- следить за состоянием контроллера и подключённых устройств и управлять ими,
- подключать устройства к контроллеру,
- настраивать контроллер и обновлять его ПО,
- писать правила на встроенном движке,
- настраивать SMS- и email-уведомления,
- смотреть графики истории значений параметров: температуры, напряжения и т.п.

wb-rules Пвижок правил позволяет создавать собственные правила для контроллера, например: «Если температура датчика меньше 18°С, включи нагреватель». Правила создаются через веб-интерфейс и пишутся на простом Javascript-подобном языке.

Для работы с SCADA-системами есть:

- Агент Zabbix
- Шлюз Modbus TCP/RTU
- Шлюз ОРС UA
- Шлюз МЭК 104
- Агент SNMP

Пополнительно:

- Node-RED инструмент визуального программирования.
- $\blacksquare$  Home Assistant open-source платформа для автоматизации.
- Docker рограммное обеспечение для запуска приложений в изолированной среде.

### Полезные ссылки

- Обновление прошивки контроллера
- Как разрабатывать ПО для Wiren Board статья для программистов.
- Обновление прошивок в Modbus-устройствах Wiren Board

## Список сервисов и их назначение

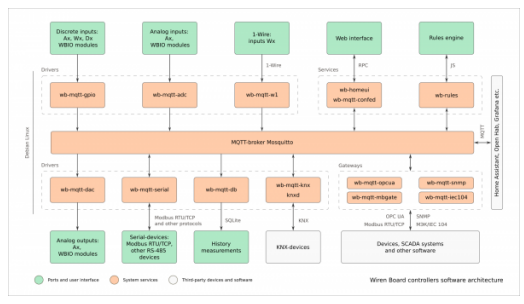

Структура ПО контроллера. В центре очередь сообщений МОТТ, которая используется для обмена информацией между разными частями ПО

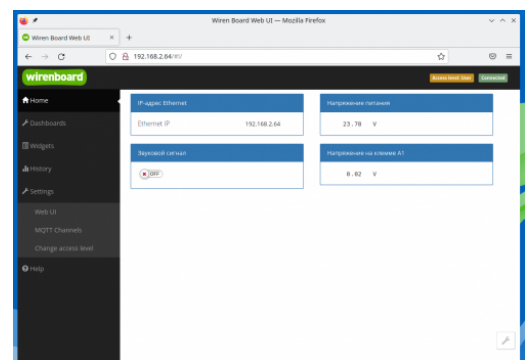

Главная страница веб-интерфейса

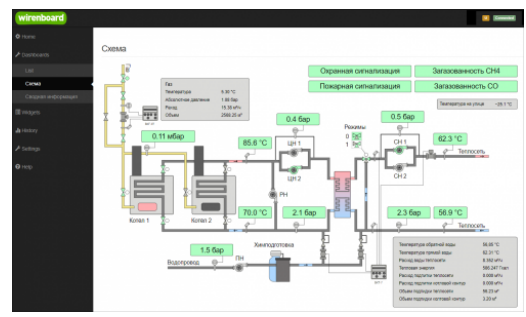

Пример графического SVG-дашборда

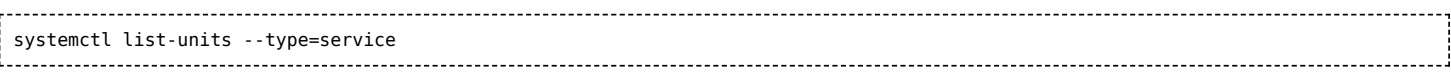

Про управление сервисами читайте в статье Диагностика ошибок в работе контроллера.

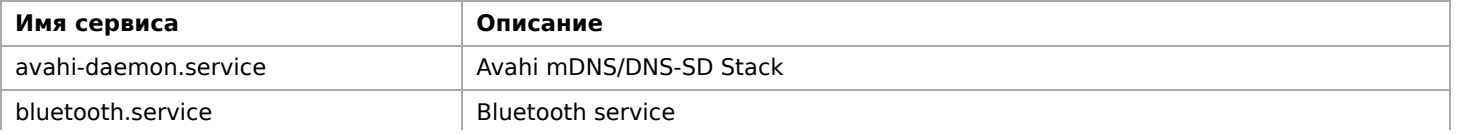

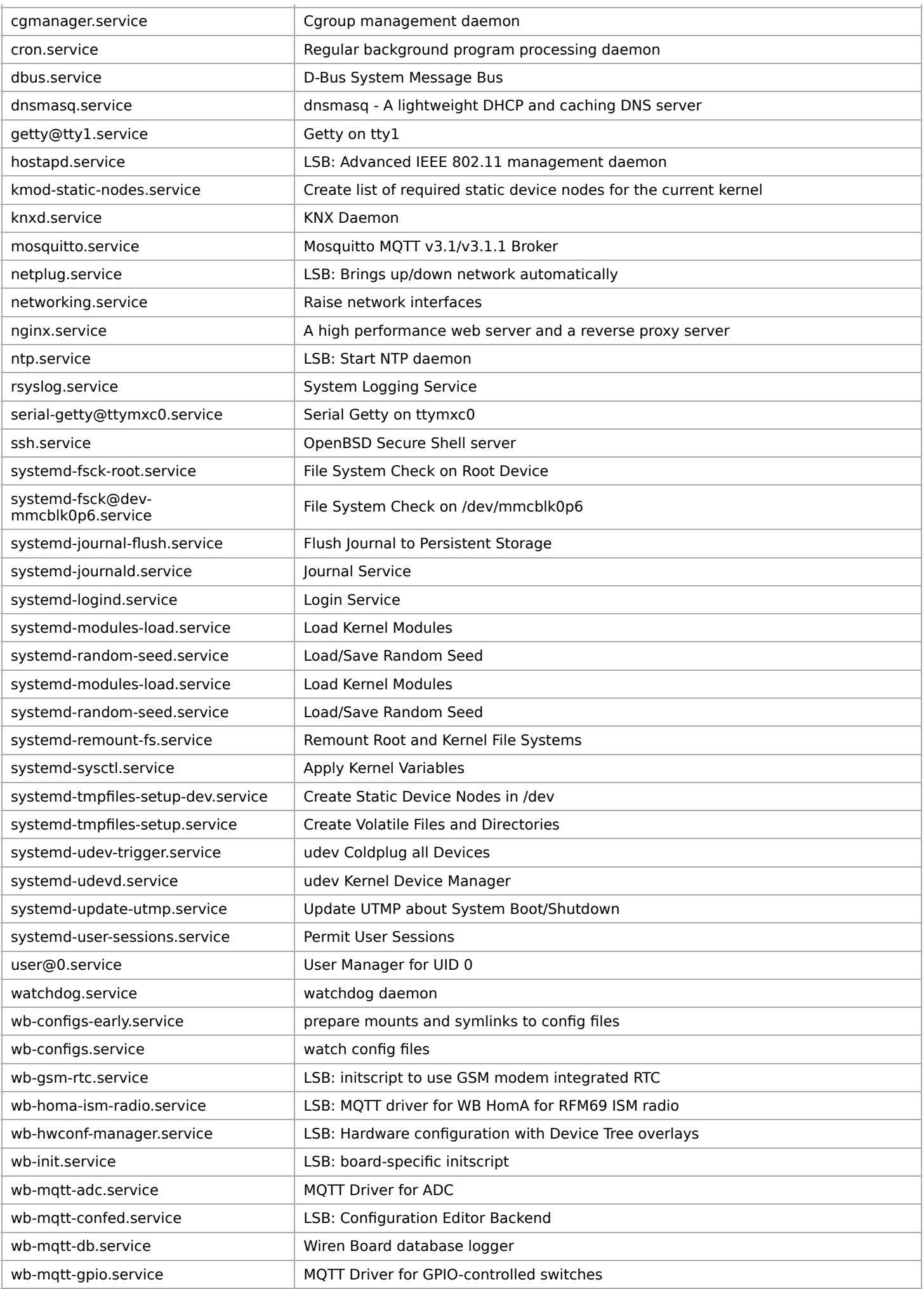

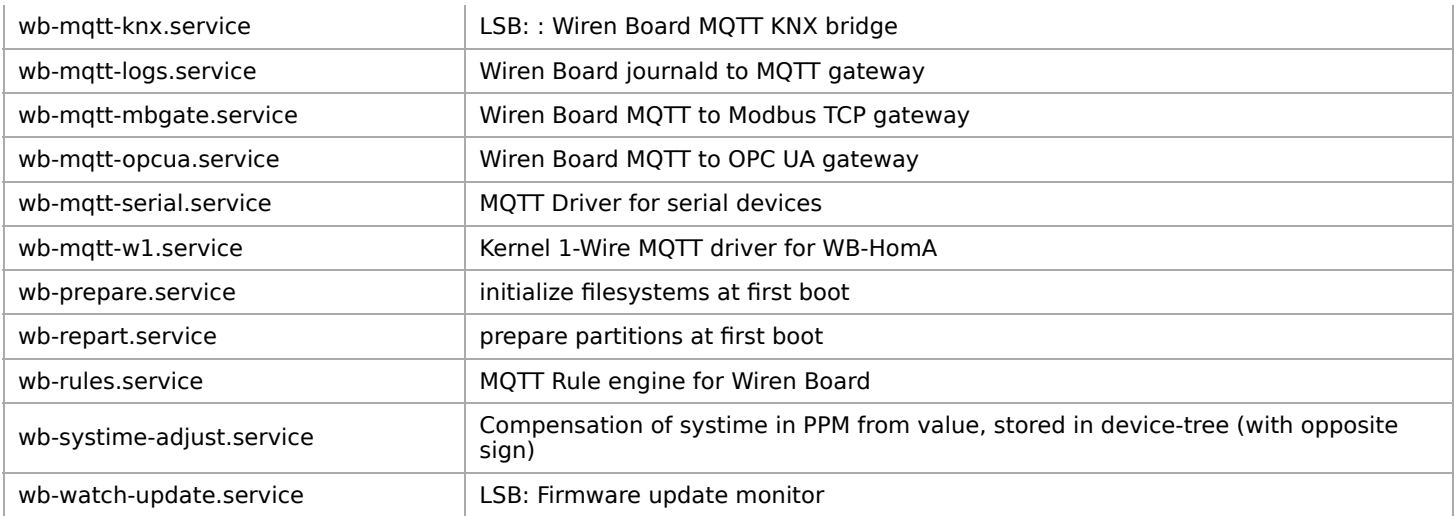

# <span id="page-8-0"></span>**Устройства, протоколы и программы, с**

**которыми может работать контроллер**

# которыми может работать контроллер **Wiren Board**

Поддерживаемые контроллером Wiren Board протоколы, устройства и системы верхнего уровня

#### Поддерживаемые протоколы

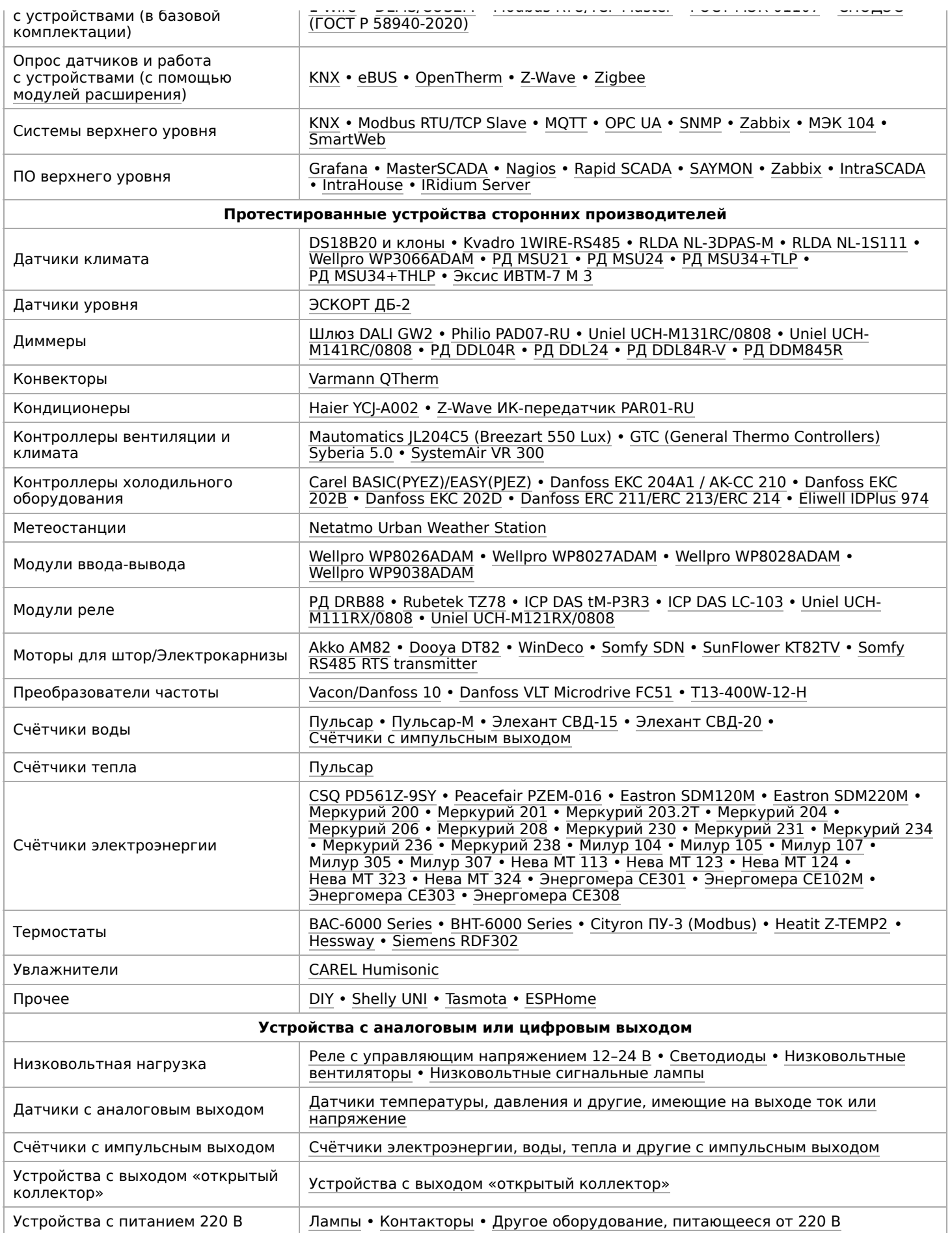

# <span id="page-10-0"></span>**Питание USB-портов**

- **[English](https://wirenboard.com/wiki/%D0%9F%D0%B8%D1%82%D0%B0%D0%BD%D0%B8%D0%B5_USB-%D0%BF%D0%BE%D1%80%D1%82%D0%BE%D0%B2/en)**
- русский

пакет hubpower из нашего репозитория.

Работа:

root@wirenboard:~# hubpower 1:2 status Port 1 status: 0503 High-Speed Power-On Enabled Connected Port 2 status: 0100 Power-On Port 3 status: 0100 Power-On<br>Port 4 status: 0100 Power-On Port 4 status: 0100 Port 5 status: 0503 High-Speed Power-On Enabled Connected 

#### Включение/выключение порта:

```
root@wirenboard:~# hubpower 1:2 power 4 off
Port 4 status: 0000 Power-Off
root@wirenboard:~# hubpower 1:2 power 4 on
Port 4 status: 0100 Power-On
```
## **Contents**

**[Wiren Board 6](#page-11-0)**

**[Wiren Board 5](#page-11-1)**

**[Wiren Board 4](#page-12-1)**

**[Wiren Board Smart Home rev. 3.5](#page-12-2)**

## <span id="page-11-0"></span>**Wiren Board 6**

#### Второй внешний USB-порт:

```
# выключить
$ hubpower `lsusb | grep "0424:2514" | sed 's/^Bus 0*\([[:digit:]]*\) Device 0*\([[:digit:]]*\).*$/\1:\2/g'` power 4 off
# включить
$ hubpower `lsusb | grep "0424:2514" | sed 's/^Bus 0*\([[:digit:]]*\) Device 0*\([[:digit:]]*\).*$/\1:\2/g'` power 4 on
```
#### Модуль Wi-Fi:

```
# выключить
$ hubpower `lsusb | grep "0424:2514" | sed 's/^Bus 0*\([[:digit:]]*\) Device 0*\([[:digit:]]*\).*$/\1:\2/g'` power 1 off
# включить
$ hubpower `lsusb | grep "0424:2514" | sed 's/^Bus 0*\([[:digit:]]*\) Device 0*\([[:digit:]]*\).*$/\1:\2/g'` power 1 on
```
Вместо

```
$ hubpower `lsusb | grep "0424:2514" | sed 's/^Bus 0*\([[:digit:]]*\) Device 0*\([[:digit:]]*\).*$/\1:\2/g'` ...
```
#### в большинстве случаев можно писать

---------------------------\$ hubpower 2:2 ...

## <span id="page-11-1"></span>**Wiren Board 5**

#### Внешний USB-порт:

# выключить \$ hubpower 1:1 power 1 off . . . . . . . .

#### Модуль Wi-Fi:

.<br>L----------------------------

# выключить \$ hubpower 2:1 power 1 off # включить \$ hubpower 2:1 power 1 on

## <span id="page-12-1"></span>**Wiren Board 4**

Номера портов (для управления питанием):

- 4 - встроенный WiFi
- 3 порты USB-Hub, выход 5V
- 1 EThernet-часть LAN9514

### Пример (отключение Wi-Fi):

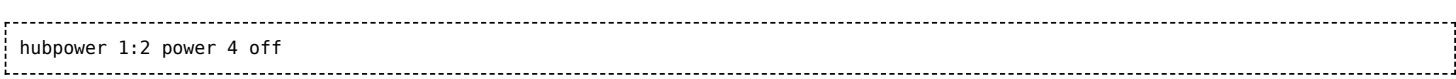

---------------------------------

# <span id="page-12-2"></span>**Wiren Board Smart Home rev. 3.5**

Номера портов (для управления питанием):

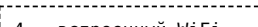

- 4 встроенный WiFi
- 3 порты USB-Hub 1 - EThernet-часть LAN9514
- 

## <span id="page-12-0"></span>**Доступ к порту RS-485 контроллера Wiren Board с компьютера**

## **Board с компьютера**

- **[English](https://wirenboard.com/wiki/%D0%94%D0%BE%D1%81%D1%82%D1%83%D0%BF_%D0%BA_%D0%BF%D0%BE%D1%80%D1%82%D1%83_RS-485_%D0%BA%D0%BE%D0%BD%D1%82%D1%80%D0%BE%D0%BB%D0%BB%D0%B5%D1%80%D0%B0_Wiren_Board_%D1%81_%D0%BA%D0%BE%D0%BC%D0%BF%D1%8C%D1%8E%D1%82%D0%B5%D1%80%D0%B0/en)**
- русский

socat — утилита, которая может переадресовывать сокеты с хостовой машины, на клиентскую. Будет работать только с протоколом Modbus over TCP.

**Внимание!** Данные инструкции следует выполнять только в закрытой подсети. Не следует давать доступ к RS-485 портам по TCP, если Wiren Board доступен по реальному IP снаружи.

Допустим, Wiren Board имеет IP 192.168.3.12.

Выполняем на Wiren Board от root'а:

```
apt-get install socat
service wb-mqtt-serial stop
socat -d -d -d -x /dev/ttyRS485-1,raw,ispeed=9600,ospeed=9600,parenb=0,cstopb=1,cs8 TCP-LISTEN:10010&
socat -d -d -d -x /dev/ttyRS485-2,raw,ispeed=9600,ospeed=9600,parenb=0,cstopb=1,cs8 TCP-LISTEN:10011&
```
В старых версиях контроллеров указывайте порты [/dev/ttyNSC0, /dev/ttyNSC1] или [/dev/ttyAPP1, /dev/ttyAPP4].

Обратите внимание на кодирование количества стоп-битов:

- $\blacksquare$  cstopb=1 2 стоп-бита,
- $\blacksquare$  cstopb=0 1 стоп-бит.

Параметр cstopb имеет булевский тип; подробнее смотрите в интернете **man socat**.

Вторая команда (service wb-mqtt-serial stop) — остановка драйвера Modbus во избежание конфликтов при работе с RS-485 портами.

Выполняем на компьютере (под Linux):

```
socat -d -d -d -x PTY,raw,ispeed=9600,ospeed=9600,parenb=0,cstopb=1,cs8,link=/dev/ttyRS485-1 tcp:192.168.3.12:10010&
socat -d -d -d -x PTY,raw,ispeed=9600,ospeed=9600,parenb=0,cstopb=1,cs8,link=/dev/ttyRS485-2 tcp:192.168.3.12:10011&
sudo ln -fs /tmp/ttyRS485-{1,2} /dev
```
В старых версиях контроллеров указывайте порты [/dev/ttyNSC0, /dev/ttyNSC1] или [/dev/ttyAPP1, /dev/ttyAPP4].

После выполнения этих команд в системе (на PC) появляются специальные файлы /dev/ttyRS485-1 и /dev/ttyRS485-2, соответствующие RS-485 портам Wiren Board. Последняя команда для удобства создаёт в /dev символические ссылки на файлы портов, что позволяет, например, использовать на PC конфигурацию драйвера Modbus, написанную для Wiren Board, без каких-либо изменений.

Опции -d и -x в обоих случаях можно опустить - они нужны для вывода диагностики и шестнадцатеричных дампов передаваемых данных.

## <span id="page-13-0"></span>**Подключение периферийных устройств к контроллеру Wiren Board**

## **контроллеру Wiren Board**

## **Contents**

**[Управление низковольтной нагрузкой](#page-14-0)** [Технические подробности](#page-14-1) [Подключение нагрузки](#page-14-2)

**[Датчики с аналоговым выходом по напряжению](#page-15-0)**

**[Датчики с аналоговым токовым выходом](#page-15-1)**

**[Датчики/счетчики с импульсными выходами/кнопки](#page-15-2)**

**[Устройства с выходом открытый коллектор](#page-16-1)**

**[Контакторы с управляющим напряжением 220В](#page-16-2)**

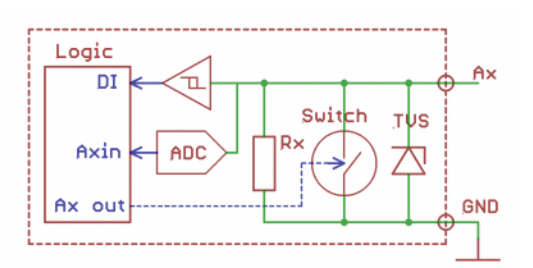

Схема входов/выходов A1-A4

## <span id="page-14-0"></span>**Управление низковольтной нагрузкой**

### <span id="page-14-1"></span>**Технические подробности**

Для управления низковольтной нагрузкой в Wiren Board предназначены так называемые «транзисторные выходы», они же FET или **открытый коллектор**. С их помощью можно управлять включением низковольтных ламп, светодиодных лент, внешних блоков реле и т.п.

Транзисторными выходами можно управлять из [веб-интерфейса,](https://wirenboard.com/wiki/Wiren_Board_Web_Interface) там они называются соответственно клеммам: **A1\_OUT** — **A4\_OUT**.

Для сокращения общего числа клеммников каналы управления низковольтной нагрузки совмещены с каналами АЦП. Поэтому выходы имеют большое, но конечное сопротивление — 100кОм. Это может вызывать, например, слабое свечение светодиодных лент, но проблему можно решить — подтянуть вывод резистором к питанию.

В контроллерах [Wiren Board 6](https://wirenboard.com/wiki/Wiren_Board_6) выходы защищены от импульсных перенапряжений, короткого замыкания и перегрева.

### <span id="page-14-2"></span>**Подключение нагрузки**

Чтобы подключить нагрузку, подключите «плюс» нагрузки к источнику питания, а «минус» к транзисторному входу. Нагрузка включается подачей высокого уровня на выход. Если суммарный ток на канале превышает 2 А — дополнительно подключите клемму **GND** к минусу источника питания.

При управлении индуктивной нагрузкой (реле), возникают всплески напряжения. Для защиты от перенапряжения в контроллер встроены защитные диоды — внешних защитных элементов не требуется.

Также для управления низковольтной нагрузкой можно использовать модуль дискретных выходов [WBIO-DO-HS-8.](https://wirenboard.com/wiki/WBIO-DO-HS-8_Discrete_Outputs)

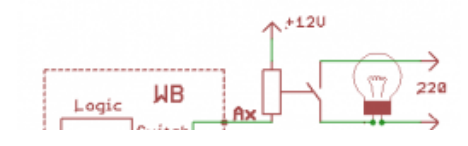

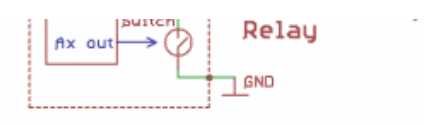

Пример подключения реле к выходам A1-A4

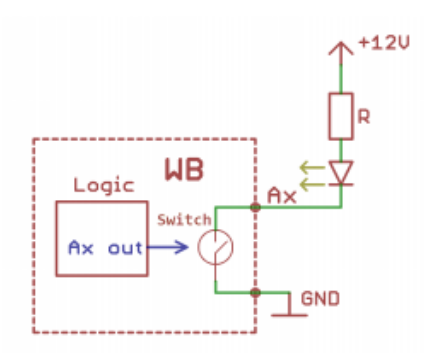

Пример подключения светодиода к выходам A1-A4

## <span id="page-15-0"></span>**Датчики с аналоговым выходом по напряжению**

Клеммы A1-A4 могут измерять напряжение, поэтому к ним можно подключить датчики с аналоговым выходом по напряжению, например, температурные сенсоры.

Подключите землю устройства к клемме GND, или соедините с общей земляной шиной. Выход датчика подключите к одной из клемм **Аx**.

[Для точного измерения напряжения можно использовать модуль ввода-вывода WBIO-AI-DV-](https://wirenboard.com/wiki/WBIO-AI-DV-12_I/O_Module)12\_I/O\_Module или модуль аналоговых входов [WB-MAI11](https://wirenboard.com/wiki/WB-MAI11_Modbus_Analog_Inputs).

## <span id="page-15-1"></span>**Датчики с аналоговым токовым выходом**

Специальных токовых входов в WB нет, но можно, используя резистор Rx= 100-300Ом, ток [преобразовать в напряжение и подключить по аналогии с датчиком, имеющим аналоговый выход](#page-15-0) по напряжению.

Так же можно использовать модуль ввода-вывода [WBIO-AI-DV-12\\_4-20MA](https://wirenboard.com/wiki/WBIO-AI-DV-12_4-20MA) или модуль аналоговых входов [WB-MAI11](https://wirenboard.com/wiki/WB-MAI11_Modbus_Analog_Inputs).

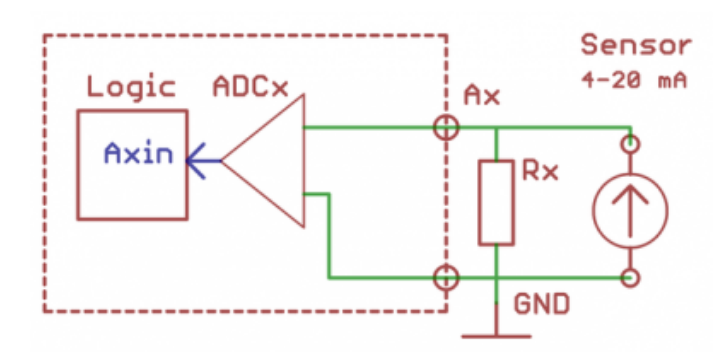

## <span id="page-15-2"></span>**Датчики/счетчики с импульсными выходами/кнопки**

Такие устройства формируют сигнал, замыкая подходящие к ним два провода.

Способы подключения к контроллеру:

- 1. С помощью клемм **Аx** контроллера. Подключите один провод к источнику питания 5-24 В, второй провод к клемме **Аx**[. Подробнее смотрите на странице Подключение устройств с](https://wirenboard.com/wiki/Using_Wiren_Board_with_pulsed_output_devices) импульсными выходами.
- 2. С помощью модуля ввода-вывода [WBIO-DI-WD-14](https://wirenboard.com/wiki/WBIO-DI-WD-14_Discrete_Inputs) (14 каналов). Один из проводов подключите к GND, второй к клемме **Dx** модуля.
- 3. С помощью модуля расширения [WBE2-DI-DR-3](https://wirenboard.com/wiki/WBE2-DI-DR-3_Dry_Contact_Inputs_Extension_Module) (3 канала). Один из проводов подключите к GND, второй к клемме **Ox** соответствующей модулю расширения.

Некоторые счетчики имеют импульсный выход на оптроне, тогда два провода имеют полярность — «плюс» и «минус». В таком случае минус подключается к **GND**, а «плюс» ко входу. Либо для первого способа — «плюс» к питанию, а «минус» к **Аx**.

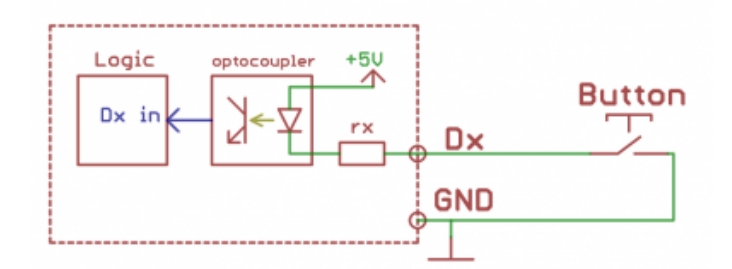

## <span id="page-16-1"></span>**Устройства с выходом открытый коллектор**

Есть три способа подключить такие устройства к контроллеру:

- 1. С помощью модуля ввода-вывода [WBIO-DI-WD-14](https://wirenboard.com/wiki/WBIO-DI-WD-14_Discrete_Inputs) (14 каналов). Выход «открытый коллектор» подключите к клемме **Dx** модуля. Землю устройства к iGND модуля.
- 2. С помощью модуля расширения [WBE2-DI-DR-3](https://wirenboard.com/wiki/WBE2-DI-DR-3_Dry_Contact_Inputs_Extension_Module) (3 канала). Выход «открытый коллектор» подключите к клемме **Ox** соответствующей модулю расширения, а землю устройства к GND контроллера.
- 3. Можно подключать к клеммам **A1-A4**, при этом нужно также подключить внешний подтягивающий резистор между **5Vout** и соответствующей клеммой **Ax** номиналом около 10 кОм. Соедините земли устройства и контроллера.

## <span id="page-16-2"></span>**Контакторы с управляющим напряжением 220В**

Используйте модуль ввода-вывода с релейными выходами, например [WBIO-DO-R1G-16.](https://wirenboard.com/wiki/WBIO-DO-R1G-16_I/O_Module)

Подключите управляющую катушку контактора через реле модуля расширения, схему подключения смотрите в разделе «Монтаж» на странице используемого модуля.

Модуль WBIO-DO-R1G-16 содержит TVS, защищающий контакты реле от искрения. Внешние защитные компоненты не требуются.

# <span id="page-16-0"></span>**Уникальные идентификаторы**

- **[English](https://wirenboard.com/wiki/%D0%A3%D0%BD%D0%B8%D0%BA%D0%B0%D0%BB%D1%8C%D0%BD%D1%8B%D0%B5_%D0%B8%D0%B4%D0%B5%D0%BD%D1%82%D0%B8%D1%84%D0%B8%D0%BA%D0%B0%D1%82%D0%BE%D1%80%D1%8B/en)**
- русский

## **Contents**

**[Серийный номер \(MAC\) Wiren Board](#page-17-1) [Уникальный идентификатор процессора](#page-17-2) [Уникальный идентификатор чипа памяти eMMC](#page-17-3) [IMEI GSM-модуля](#page-17-4) [MAC-адрес Wi-Fi модуля](#page-17-5)**

## <span id="page-17-1"></span>**Серийный номер (MAC) Wiren Board**

Серийный номер Wiren Board хранится в файле

/var/lib/wirenboard/serial.conf

он генерируется при первом старте из MAC Wi-Fi, если его нет, то из IMEI GSM-модема, либо из уникального идентификатора процессора.

Этот же идентификатор используется в качестве MAC-адреса интерфейса Ethernet

### <span id="page-17-2"></span>**Уникальный идентификатор процессора**

Доступен в файле /proc/cpuinfo в графе Serial.

### <span id="page-17-3"></span>**Уникальный идентификатор чипа памяти eMMC**

только для Wiren Board 5,6,7

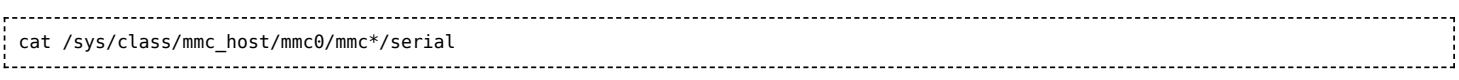

### <span id="page-17-4"></span>**IMEI GSM-модуля**

wb-gsm imei

**Внимание:** не рекомендуется допускать попадание IMEI в распоряжение посторнним лицам

### <span id="page-17-5"></span>**MAC-адрес Wi-Fi модуля**

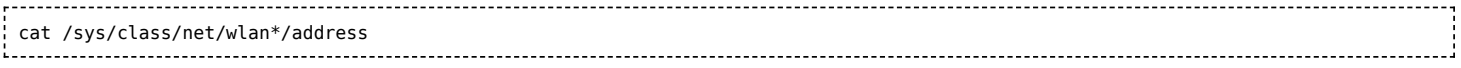

# <span id="page-17-0"></span>**Debug UART**

Возможно, для специалистов это будет излишним, но я думаю,что можно привести ссылки на документацию по началу работы с Debug UART и описать, зачем вообще это нужно. Быстрый поиск в интернете меня не удовлетворил.

# <span id="page-18-0"></span>**Создание microSD-карты с образом**

- **English**
- русский

## **Contents**

## Запись готового образа на карточку Выбор нужного образа Для Windows Для Linux Создание образа по частям Сборка вместе Таблица разделов Загрузчик Создание фс Копирование образа на раздел Пример

## <span id="page-19-0"></span>Запись готового образа на карточку

## <span id="page-19-1"></span>Выбор нужного образа

- Зайдите на страницу готовых образов в Github и выберите нужный образ:
	- для Wiren Board 4 название оканчивается на  $wb4$
	- для Wiren Board Smart Home 3.5 название оканчивается на  $wb3$ 
		- если серийный номер вашего Wiren Board Smart Home 3.5 больше 300 используйте образ с пеший в названии
	- для WB rev. 2.8 название оканчивается на \_wb28

У образа будет расширение .dd, либо .dd.gz, либо img.zip

- Распакуйте архив
- Следуйте инструкции для вашей операционной системы

## <span id="page-19-2"></span>Для Windows

- скачайте программу для записи образов(например, Win32DiskImager)
- вставьте microSD-карту в ридер
- узнайте букву, под которой она появилась (например "F:")
- проигнорируйте сообщения о необходимости отформатировать диск перед использованием, если такое появится
- убедитесь, что другие программы не используют флеш-карту
- в Win32DiskImager выберите распакованный образ карты, выберите букву диска и нажмите кнопку Write

## <span id="page-19-3"></span>Для Linux

dmesg | tail

- $\blacksquare$  вставьте microSD-карту в ридер
- узнайте название устройства, соответствующего карте. Обычно это /dev/mmcblk0 или /dev/sdX (где Х - буква). В этом может помочь команда

#### Не перепутайте название устройства! Неправильно указав название устройства, вы навсегда потеряете все данные на вашем компьютере!

- отмонтируйте разделы карты, которые Linux примонтировал автоматически:
	- если устройство называется /dev/mmcblk0, то разделы называются /dev/mmcblk0p1, /dev/mmcblk0p2 и т.д.
	- если устройство называется /dev/sdb, то разделы называются /dev/sdb1, /dev/sdb2 и т.д.

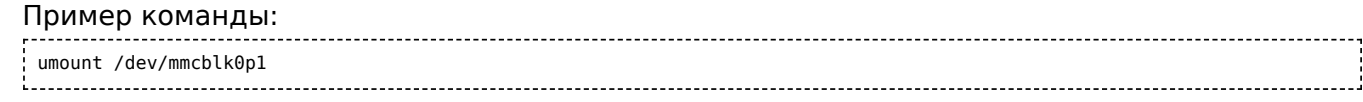

#### • запишите образ на карту:

sudo dd if=sdcard.dd of=/dev/mmcblk0 bs=4M 

, где "sdcard.dd" - путь к ранее скачанному распакованному файлу с образом.

#### Пример процесса целиком:

```
wget https://github.com/contactless/wirenboard/releases/download/0.6-20140614/sdcard 20140614.img.zip
unzip sdcard 20140614.img.zip
umount /dev/mmcblk0p2
umount /dev/mmcblk0p1
sudo dd if=sdcard_20140614.img of=/dev/mmcblk0 bs=4M conv=fdatasync
sync
```
## <span id="page-20-0"></span>Создание образа по частям

Внимание! Это сложный вариант самостоятельной подготовки образа карточки. Лучше воспользуйтесь вариантом, описанным выше.

Внимание! На 6 ноября 2015 инструкция ниже ещё и безнадёжно устарела.

### <span id="page-20-1"></span>Сборка вместе

Согласно [1]

- разбить флешку на два раздела
- записать u-boot на первый раздел
- создать фс на втором разделе
- скопировать rootfs на второй раздел

Сначала надо выяснить имя устройства с флеш-картой. Воспользуйтесь поиском. Можно, к примеру, попробовать запустить gparted и посмотреть в нём. Устройство может быть /dev/sdb, а может выглядеть и как /dev/mmcblk0

Найдя устройство создаем переменную чтобы облегчить себе использование нижеследующих комманд

MYDISK="/dev/sdb" 

Между кавычками пишем название своего устройства с флеш-картой.

### <span id="page-20-2"></span>Таблица разделов

Перед запуском убедитесь, что разделы на карточке не примонтированы.

Теперь с помощью скрипта создадим разделы на карте. [\[2\]](https://github.com/contactless/wirenboard/blob/master/image/create_partitions.sh)

Скачиваем скрипт:

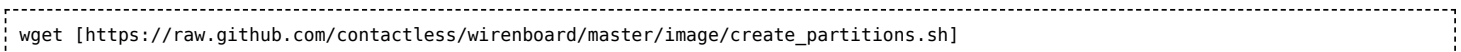

Запускаем скрипт и указываем ему имя устройства с флеш-картой:

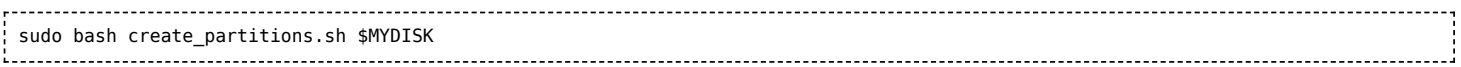

### <span id="page-21-0"></span>**Загрузчик**

См. [Сборка U-Boot.](https://wirenboard.com/wiki/%D0%A1%D0%B1%D0%BE%D1%80%D0%BA%D0%B0_U-Boot)

Готовый образ u-boot для записи в раздел: [u-boot](https://github.com/contactless/wirenboard/tree/master/contrib/u-boot)

Скачиваем образ

wget "https://github.com/contactless/wirenboard/blob/master/contrib/u-boot/u-boot.sb.cl25?raw=true" -O u-boot.sb 

Теперь выясняем имена разделов на карте. Скрипт выше отработал и разделил карту на разделы, нам надо узнать название первого из этих разделов. Если название устройства microSD-карты имело вид **/dev/sdX**, то первый раздел будет иметь название **/dev/sdX1**. Если устройство называлось **/dev/mmcblkX** , то первый раздел - **/dev/mmcblkXp1** (обратите внимание на **p** перед номером раздела).

Найдя имя первого раздела укажите его тут:

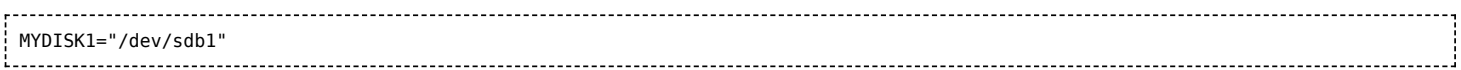

Теперь заливаем образ раздела на карту

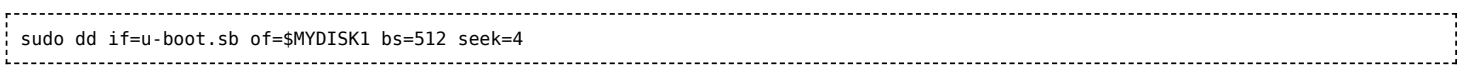

## <span id="page-21-1"></span>**Создание фс**

Находим название второго раздела на флешке и прописываем его в переменную

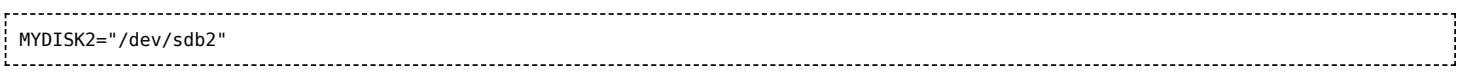

**rootfs** станет названием этого раздела.

sudo mkfs.ext4 \$MYDISK2 -L rootfs

### <span id="page-21-2"></span>**Копирование образа на раздел**

Готовый образ (включая ядро, dtbs, модули и прошивки): [releases](https://github.com/contactless/wirenboard/releases)

См. также [Сборка образа](https://wirenboard.com/wiki/%D0%A1%D0%B1%D0%BE%D1%80%D0%BA%D0%B0_%D0%BE%D0%B1%D1%80%D0%B0%D0%B7%D0%B0)

wget https://github.com/contactless/wirenboard/releases/download/0.1/rootfs.tar.gz 

Теперь надо примонтировать созданную файловую систему созданную нами ранее. Как это сделать в терминале?

По-умолчанию в Ubuntu она монтируется в **/media/\$USER/rootfs/**. Найдите куда система

смонтировалась на вашем компьютере.

Распаковываем образ на раздел:

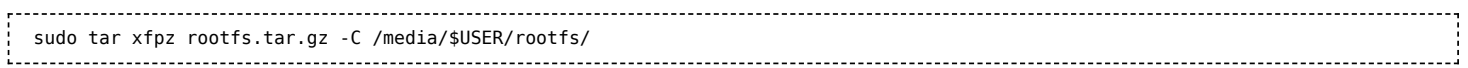

#### Отмонтируем файловую систему:

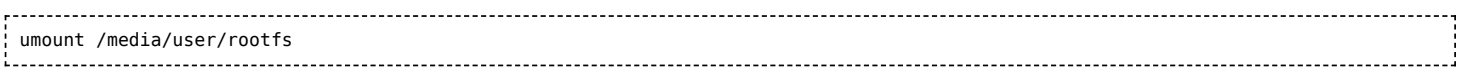

## <span id="page-22-0"></span>Пример

ОС Ubuntu, свежая SD-карта подключенная к встроенному считывателю и определяющаяся как /dev/mmcblk0. Репозиторий скачан, мы находимся в его корне.

Oбраз rootfs.tar.gz находится внутри папки rootfs.

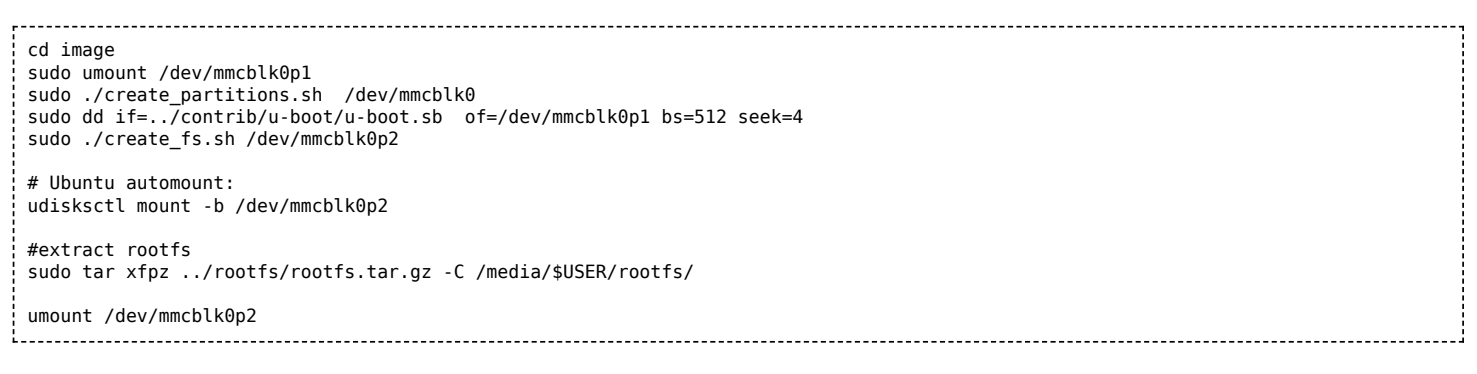

См. также Стандартный образ ФС.

# <span id="page-23-0"></span>Работа с GPIO

ВНИМАНИЕ: статья рассчитана на разработчиков или опытных пользователей и даёт общие рекомендации того, как использовать gpio в обход официального ПО WirenBoard.

Если вам нужно работать напрямую с gpio, то мы рекомендуем делать это через драйвер wb-mqttgpio (https://github.com/wirenboard/wb-homa-gpio).

Описание доступных ножек qpio для конкретной ревизии контроллера можете посмотреть в статье GPIO

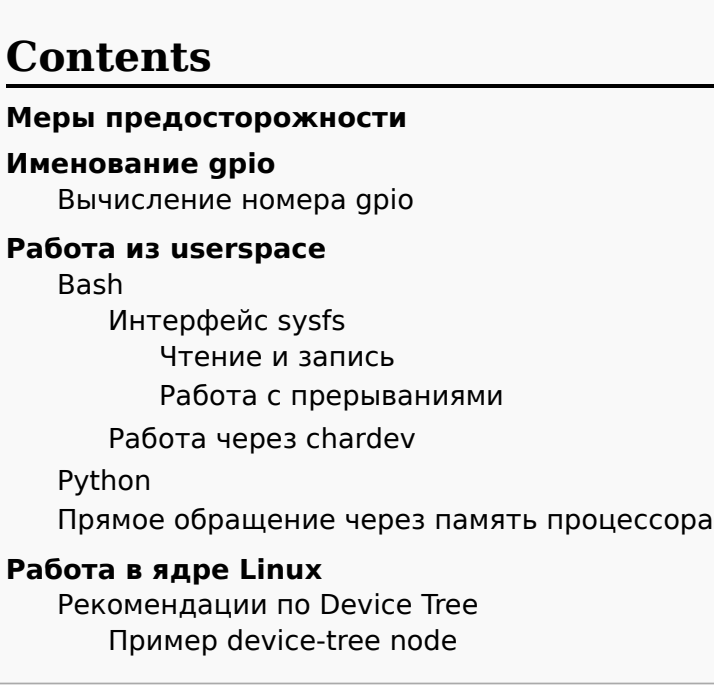

# <span id="page-23-1"></span>Меры предосторожности

- Убедитесь, что вашу задачу нельзя решить стандартными средствами программного обеспечения Wiren Board.
- Все порты Wiren Board, в том числе и GPIO, работают с напряжением 3.3V.
- Подключение сигнала с напряжением большим 3.3V к ножке GPIO грозит выходом из строя процессорного модуля.

В случае необходимости подключения устройств, работающих с более высоким напряжением, необходимо использовать схемы согласования или подключать (для 5V) через резистор в 20 кОм и более.

# <span id="page-23-2"></span>Именование дріо

К сожалению, четкого стандарта по именованию дріо не существует, но при работе с контроллерами WirenBoard стоит придерживаться следующих правил:

- выводы gpio сгруппированы по банкам (banks; эквивалентно gpiochips)
- каждый банк содержит 32 gpio. Нумерация банков начинается с 0.

## <span id="page-23-3"></span>Вычисление номера дріо

Для управления ножкой gpio нужно знать её номер. В рассматриваемых примерах будем работать с gpio A1 IN контроллера WB6.7 (номер: 109; gpiochip 3, offset 13): Вычислим банк gpio и offset, зная номер (109):

```
# Поделим 109 на 32. Целая часть — номер банка, остаток - offset:
109.0 / 32.0 = 3, остаток 13
```
То же самое справедливо и наоборот. Зная банк и offset (3 и 13, соответственно), можно вычислить номер gpio:

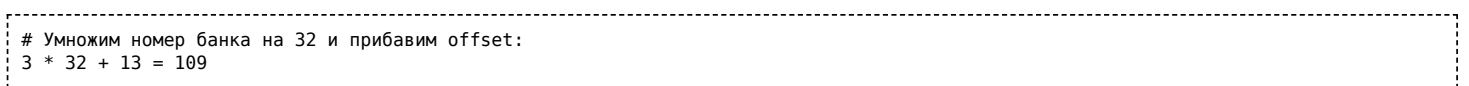

# <span id="page-24-0"></span>**Работа из userspace**

Перед началом работы из userspace, необходимо убедиться, в том, что нужный gpio — свободен. Для этого можно посмотреть на вывод команды

cat /sys/kernel/debug/gpio 

В выводе команды видим примерно следующее:

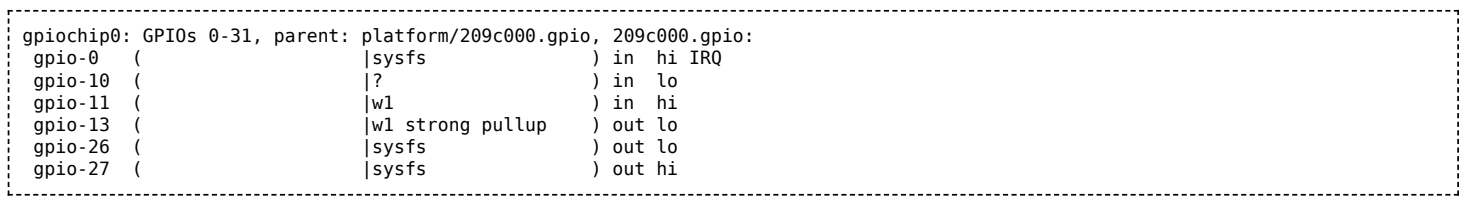

Это значит, что gpio 0, 26 и 27 уже экспортированы в sysfs и доступны для управления. Gpio 11 и 13 заняты ядерным драйвером onewire и недоступны для использования. Остальные gpio банка 0 — свободны.

Если нужный gpio — занят, то можно остановить драйвер:

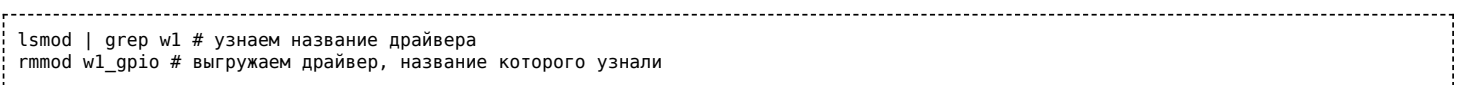

**ВНИМАНИЕ:** остановка драйверов может привести к неожиданному поведению контроллера. Теперь нужный gpio свободен до следующей перезагрузки.

## <span id="page-24-1"></span>**Bash**

В настоящий момент, для работы с gpio в userspace доступны 2 интерфейса: sysfs и chardev (начиная с версии ядра 4.8).

Различия между chardev и sysfs хорошо описаны в этой статье (https://embeddedbits.org/new-linux-k [ernel-gpio-user-space-interface/\). Sysfs имеет статус deprecated, поэтому, по возможности, стоит](https://embeddedbits.org/new-linux-kernel-gpio-user-space-interface/) работать через chardev.

## <span id="page-24-2"></span>**Интерфейс sysfs**

Для работы через sysfs c определённым GPIO его надо экспортировать:

Здесь и далее N — номер gpio

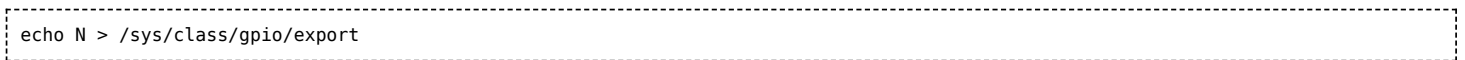

#### Экспортированные gpio появляются в каталоге /sys/class/gpio:

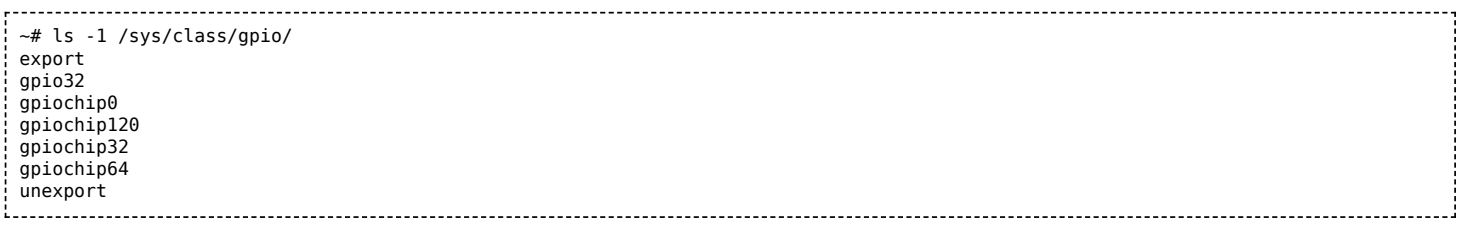

В директории /sys/class/gpioN теперь находятся файлы для работы с GPIO (где  $N -$  номер GPIO, как и было сказано ранее):

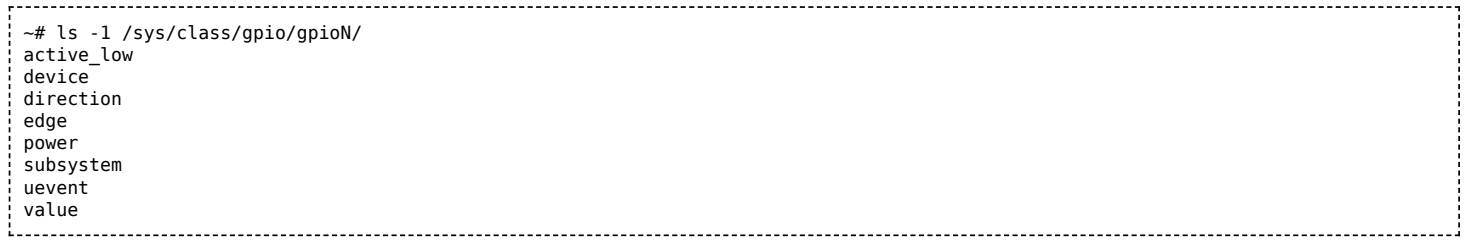

Установка направления GPIO (ввод/вывод) производится с помощью записи в файл direction

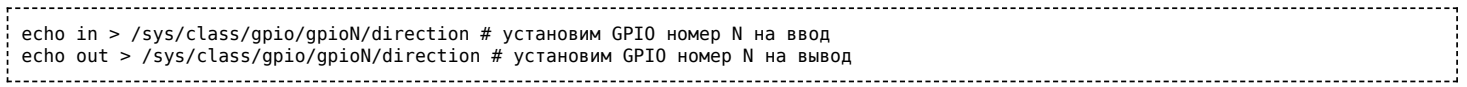

Чтение и установка значения GPIO производится с помощью файла value.

#### <span id="page-25-0"></span>**Чтение и запись**

#### Чтение:

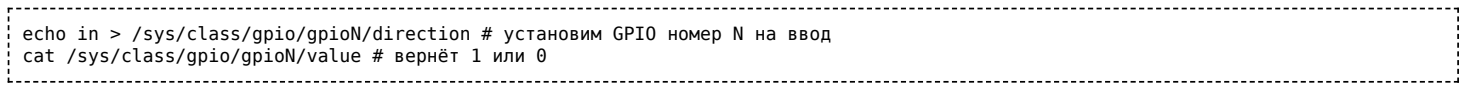

Запись:

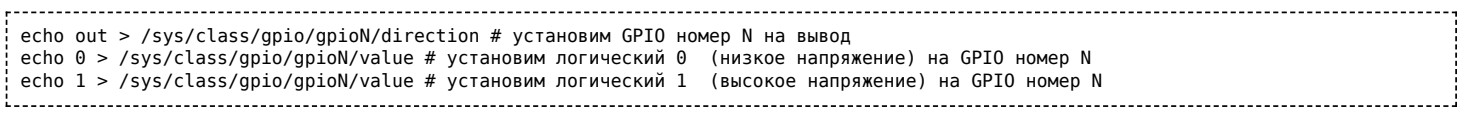

#### Пример:

- 1. Находим номер GPIO, соответсвующий вашей версии контролера нужному клеммнику в таблице [WB2.8](https://wirenboard.com/wiki/GPIO). Для клеммника номер 2 в версии 2.8 это GPIO 32.
- 2. Экспортируем GPIO в sysfs

echo 32 > /sys/class/gpio/export

3. Устанавливаем GPIO в режим вывода для управления транзистором. Это обязательно, т.к. GPIO может находится в режиме ввода и иметь высокий импенданс, оставляя транзистор в неопределённом состоянии.

```
echo out > /sys/class/gpio/gpio32/direction
```
4. Открываем транзистор, подавая логический высокий уровень на затвор:

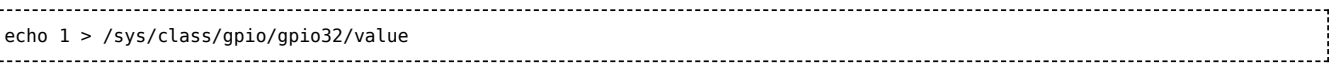

#### 5. Закрываем транзистор, подавая логический ноль на затвор:

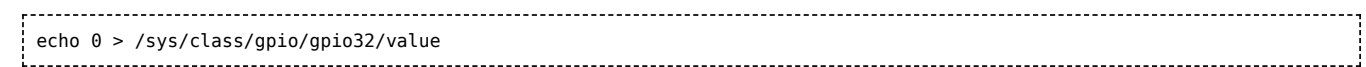

### <span id="page-26-0"></span>**Работа с прерываниями**

Через интерфейс sysfs можно запросить прерывания по изменению состояния процессора.

Установка прерывания производится путём записи значения в файл "edge". Значения могут быть:

- none отключить прерывание
- rising включить прерывание по нисходящему фронту
- falling включить прерывание по восодящему фронту
- both включить прерывание по обеим фронтам.

Пример работы с прерываниями:

```
~# echo 3 > /sys/class/gpio/export # экспортируем GPIO номер 3 (TB10 на WB3.3)
~# cat /sys/class/gpio/gpio3/edge # проверяем состояние прерывания
none
~# echo falling > /sys/class/gpio/gpio3/edge # устанавливаем прерывание по нисходящему фронту
-# cat /proc/interrupts | grep gpiolib # прерывание появилось в списке. 26 - внутренний номер прерывания, 0 - количество событий
26: 0 gpio-mxs 3 gpiolib
~# cat /proc/interrupts | grep gpiolib # после нескольких собтий, 76 - количество событий
26: 76 gpio-mxs 3 gpiolib
```
Прерывания можно ловить из userspace с помощью системного вызова epoll() и select() на файл value. Пример работы см. [\[1\] \(https://github.com/contactless/wiegand-linux-sysfs\)](https://github.com/contactless/wiegand-linux-sysfs)

См. также [elinux.org \(http://elinux.org/GPIO\)](http://elinux.org/GPIO)

### <span id="page-26-1"></span>**Работа через chardev**

Представленный в ядре 4.8 интерфейс chardev имеет C/Python библиотеку libgpiod и userspace[утилиты для работы с gpio. Исходный код библиотеки и документация доступны в репозитории](https://github.com/brgl/libgpiod) libgpiod (https://github.com/brgl/libgpiod).

Утилиты распространяются в составе debian-пакетов gpiod и libgpiod-dev для debian buster и новее. К сожалению, **для stretch пакетов в официальных репозиториях нет**.

Если нужно установить libgpiod в debian stretch, можно воспользоваться сторонними репозиториями (например, этим [\(https://github.com/rcn-ee/repos\)\)](https://github.com/rcn-ee/repos). **Используйте сторонние репозитории на свой страх и риск; компания WirenBoard не контролирует их содержимое**.

Для работы с gpio из bash в пакете gpiod поставляются следующие утилиты:

- $\blacksquare$  gpiodetect информация обо всех банках gpio в системе
- gpioinfo подробная информация обо всех линиях gpio определённого банка
- gpioget <чип> <линия> возвращает значение определённого gpio
- gpioset <чип> <линия1>=<значение1> <линия2>=<значение2> устанавливает состояние на определенные линии gpio
- $\blacksquare$  gpiofind <название>  $-$  возвращает номер gpio
- gpiomon отслеживание событий gpio

Примеры использования gpiod можно посмотреть в [2] (https://www.acmesystems.it/gpiod) и [3] (htt ps://github.com/brgl/libgpiod)

# <span id="page-27-0"></span>Python

Для управления gpio из python был написан модуль

wb\_common.gpio

Модуль представляет собой обёртку вокруг sysfs. Исходный код доступен на нашем github. (https:// qithub.com/wirenboard/wb-common/blob/master/wb\_common/qpio.pv)

Модуль позволяет работать с qpio в синхронном и асинхронном (с регистрацией коллбэков) режимах.

## <span id="page-27-1"></span>Прямое обращение через память процессора

Этот метод настоятельно НЕ РЕКОМЕНДУЕТСЯ для использования без достаточных оснований. Для работы из C/C++ стоит использовать работу через файлы в sysfs или chardev, как описано в предыдущих разделах.

Управлять GPIO можно с помощью прямого доступа к регистрам процессора, в обход Linux, через интерфейс /dev/mem. При этом, по сравнению с работой через sysfs минимизируются накладные расходы. Этот метод можно использовать, если вам необходим очень быстрый доступ к GPIO, например bitbang протоколов или ШИМ. Стоит иметь в виду, что планировщик процессов всё ещё может вносить в работу программы значительные задержки. Рекомендуется выносить критичные ко времени задачи в ядро.

См. [4] (http://olimex.wordpress.com/2012/09/11/imx233-olinuxino-gpios-faster-and-faster/), [5] (https:// qithub.com/OLIMEX/OLINUXINO/blob/master/SOFTWARE/iMX233/qpio-mmap.h)

# <span id="page-27-2"></span>Работа в ядре Linux

Ознакомиться с ядром Linux, использующимся в контроллерах WirenBoard можно в нашем репозитории ядра (https://github.com/wirenboard/linux).

## <span id="page-27-3"></span>Рекомендации по Device Tree

Device-tree, использующиеся на контроллерах WirenBoard, доступны в репозитории ядра. Разные аппаратные ревизии контроллера используют разные dts (например, dts для WB6.X можно найти здесь (https://qithub.com/wirenboard/linux/blob/dev/v4.9.x/arch/arm/boot/dts/imx6ulwirenboard61.dts)

Указывать GPIO в Device Tree необходимо для настройки работы GPIO в режиме программного SPI, I2C, для использования GPIO в качестве источника прерываний и т.д. Так, например, на пин 10@UEXT1 (CS) и пины 5@UEXT2 (SCL), 6@UEXT2 (SDA), 10@UEXT2 (CS) выведены линии GPIO процессора. Их можно сконфигурировать для использования, например, в качестве chip-select для SPI или в качестве I2C.

GPIO процессора и периферийных устройств разбиты на банки (gpiochip). GPIO процессора разбиты на 3 банка по 32 GPIO: gpio0, gpio1, gpio2. Адресация GPIO в Device Tree происходит по номеру банка и номеру GPIO \*внутри\* банка.

### <span id="page-27-4"></span>Пример device-tree node

Определим сигнал 6@UEXT2 (SDA) в качестве источника прерываний для драйвера mrf24j40. Согласно таблице Список GPIO, сигнал соответствует GPIO 53 процессора. 53 принадлежит второму банку qpio (от 32 до 63). Номер GPIO внутри банка 53-32=21 :

```
6lowpan@0 {
  compatible = "microchip,mrf24j40";
  spi-max-frequency = <100000>;
  reg = <6>;
  interrupt-parent = <&gpio1>;
  interrupts = <21 \theta>;
<u>}</u>}<br>};<br>{};<br>{};<br>{};<br>{};
```
# <span id="page-29-0"></span>**Работа с последовательным портом (serialпортом)**

## **Contents**

### **[Serial-порты в контроллере Wiren Board](#page-29-1)**

[Реализация](#page-30-0)

[Определение занятости порта и монопольное](#page-30-1) использование

**[Программы для работы с serial-портом](#page-30-2)**

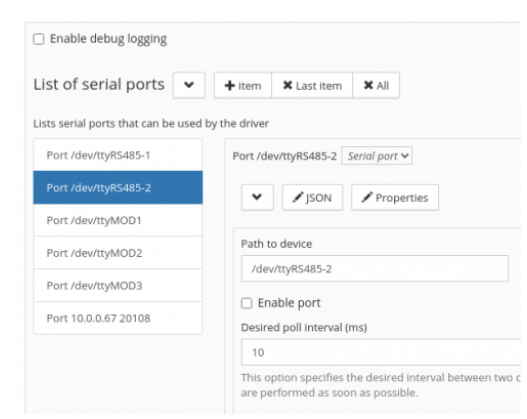

Отключение serial-порта в вебинтерфейсе контроллера Wiren Board

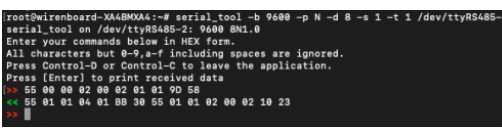

Пример работы с утилитой [serial\\_tool](https://wirenboard.com/wiki/Serial_tool)

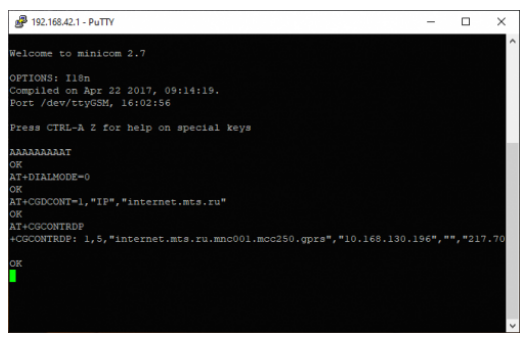

Отправка AT-команд для модема в терминале программы [minicom](https://wirenboard.com/wiki/Minicom)

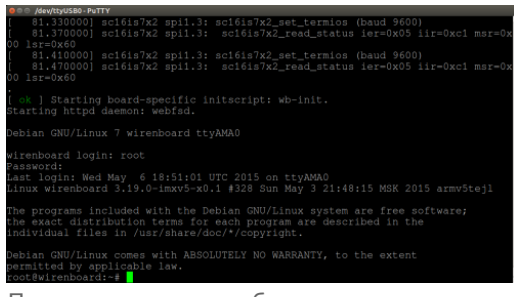

Приветственное сообщение контроллера Wiren Board при подключении к его Debug-консоли через [PuTTY](https://wirenboard.com/wiki/PuTTY)

# <span id="page-29-1"></span>**Serial-порты в контроллере Wiren Board**

### <span id="page-30-0"></span>**Реализация**

Полное описание читайте в документации [\(http://www.tldp.org/HOWTO/Serial-HOWTO.html\),](http://www.tldp.org/HOWTO/Serial-HOWTO.html) вот выжимка из неё:

- В serial-порт можно посылать данные и получать данные из него.
- $B$  DC Linux serial-порты это псевдофайлы из папки /dev. Например, в контроллерах Wiren Board это могут быть /dev/ttyGSM, /dev/ttyRS485-1, /dev/ttyUSB0 — у всех в названии есть tty.

Перед началом работы с serial-портом, настройте его скорость и параметры так же как настроено подключённое к нему устройство:

- Скорость в битах в секунду, самое популярное 9600 бит/с.
- Количество бит в символе, чётность и количество стоп-битов. Популярна конфигурация 8N1 восемь бит в символе, без проверки чётности, один стоп-бит.
- Аппаратный и программный контроль потока если не уверены, то поставьте «Нет» в обоих параметрах.

### <span id="page-30-1"></span>**Определение занятости порта и монопольное использование**

Обычно, работать с serial-портом может только один процесс. Если порт «занят», то попытка передать или получить через него данные не удастся.

Используйте команду fuser для того, чтобы определить, свободен ли порт. В качестве параметра передайте порт, который нужно проверить.

Проверим, свободен ли порт /dev/ttyRS485-2. Для этого выполните команду:

fuser /dev/ttyRS485-1 

Если вывод пуст — порт свободен. Иначе будет выведен процесс, который занимает порт.

В контроллерах Wiren Board порты /dev/ttyRS485-1 и /dev/ttyRS485-2 обычно заняты драйвером wb-mqtt-serial. Перед работой с этими портами — остановите драйвер одним из способов:

- [Остановить драйвер](https://wirenboard.com/wiki/Wb-mqtt-serial#%D0%A3%D0%BF%D1%80%D0%B0%D0%B2%D0%BB%D0%B5%D0%BD%D0%B8%D0%B5_%D0%B4%D1%80%D0%B0%D0%B9%D0%B2%D0%B5%D1%80%D0%BE%D0%BC) из командной строки.
- [В веб-интерфейсе контроллера](https://wirenboard.com/wiki/RS-485:Configuration_via_Web_Interface), в настройках serial-порта снять галочку **Enable port** и сохранить настройки.

## <span id="page-30-2"></span>**Программы для работы с serial-портом**

ОС Linux:

- Serial tool
- **[Minicom](https://wirenboard.com/wiki/Minicom)**
- **[PuTTY](https://wirenboard.com/wiki/PuTTY)**

ОС Windows:

**[PuTTY](https://wirenboard.com/wiki/PuTTY)** 

macOS:

- [PuTTY for Mac OS X \(https://www.ssh.com/ssh/putty/mac/\)](https://www.ssh.com/ssh/putty/mac/)
- терминальный клиент cu: cu -s 115200 -l /dev/usbmodem00001

Android:

■ [USB Serial Console \(https://play.google.com/store/apps/details?id=jp.sugnakys.usbserialconsole&hl=e](https://play.google.com/store/apps/details?id=jp.sugnakys.usbserialconsole&hl=en_US) n\_US) и другие аналогичные программы.

Прочее:

- [Вы не можете использовать программы из этой статьи посмотрите этот список программ \(htt](http://elinux.org/RPi_Serial_Connection) p://elinux.org/RPi\_Serial\_Connection).
- Serial-устройство поддерживает протокол Modbus RTU, то вы можете работать с ним с помощью утилиты [modbus\\_client.](https://wirenboard.com/wiki/Modbus_client)
- Вы пишете скрипт или свою программу для работы с serial-портом руководствуйтесь советами из [Serial-Programming-HOWTO \(https://tldp.org/HOWTO/Serial-Programming-HOWTO/\).](https://tldp.org/HOWTO/Serial-Programming-HOWTO/)

# <span id="page-32-0"></span>**Zabbix**

Смотрите также:

- Репозиторий с устаревшим нативным мостом в Zabbix (https://github.com/contactless/wb-mqtt-zab bix). Пакеты в разделе Releases (https://github.com/wirenboard/wb-mqtt-zabbix/releases).
- Статья на Хабре «Zabbix + Wirenboard: мониторинг производства (https://habr.com/ru/post/52585 2/)» — подробное описание создания системы с Wiren Board и Zabbix. В статье используется плагин, написанный пользователем - zbx mqtt (https://github.com/v-zhuravlev/zbx mqtt)

# Подготовка

Нужно поставить zabbix-agent:

apt-get install zabbix-agent -y

# Настройка Zabbix Agent

Для получения значений переменных в Zabbix используется чтение retained-значений каналов.

Для настройки zabbix-agent нужно создать файл  $zabbix-mqtt.comf$  B директории /etc/zabbix/zabbix agentd.conf.d/ и записать в него строку:

UserParameter=mqtt.value[\*],mosquitto\_sub -t '\$1' -C 1

Это можно сделать одной командой:

echo "UserParameter=mqtt.value[\*],mosquitto\_sub -t '\\$1' -C 1" > /etc/zabbix/zabbix\_agentd.conf.d/zabbix-mqtt.conf

# Использование

Обращение к каналам в Zabbix происходит следующим образом:

mqtt.value[topic] 

где topic - топик соответствущего канала в MQTT

### например:

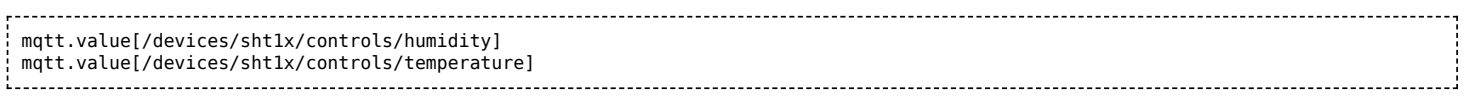

#### Пример теста агента, запускать на контроллере:

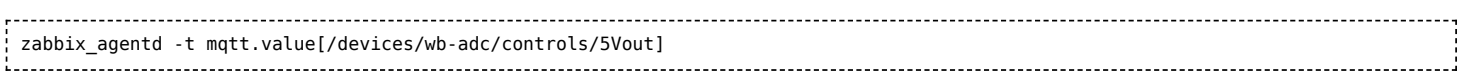

# <span id="page-33-0"></span>**RS-485**

# **Contents**

### **[Описание](#page-33-1)**

**[Как правильно проложить шину](#page-33-2)**

**[Добавление устройства в веб-интерфейс](#page-33-3)**

**[Как ускорить опрос устройств](#page-33-4)**

**[Работа с портом RS-485 контроллера из собственного ПО](#page-34-0)**

## <span id="page-33-1"></span>**Описание**

**RS-485** — стандарт коммуникации по двухпроводной шине.

Теоретически на шину можно подключать до 256 устройств. Длина линии может быть до 1200 метров, но она сильно влияет на скорость передачи данных.

[Энциклопедия АСУ ТП. Интерфейс RS-485](https://www.bookasutp.ru/Chapter2_3.aspx) (https://www.bookasutp.ru/Chapter2\_3.aspx) — подробно про работу интерфейса.

В устройствах Wiren Board используется [Протокол Modbus](https://wirenboard.com/wiki/%D0%9F%D1%80%D0%BE%D1%82%D0%BE%D0%BA%D0%BE%D0%BB_Modbus) поверх RS-485. Пожалуйста, ознакомьтесь с ним для лучшего понимания работы устройств.

Максимальная скорость передачи данных в периферийных устройствах Wiren Board — до 115 200 бит/с.

## <span id="page-33-2"></span>**Как правильно проложить шину**

В статье [RS-485:Физическое подключение](https://wirenboard.com/wiki/RS-485:%D0%A4%D0%B8%D0%B7%D0%B8%D1%87%D0%B5%D1%81%D0%BA%D0%BE%D0%B5_%D0%BF%D0%BE%D0%B4%D0%BA%D0%BB%D1%8E%D1%87%D0%B5%D0%BD%D0%B8%D0%B5) описано как правильно проложить шину.

## <span id="page-33-3"></span>**Добавление устройства в веб-интерфейс**

[RS-485:Настройка через веб-интерфейс](https://wirenboard.com/wiki/RS-485:%D0%9D%D0%B0%D1%81%D1%82%D1%80%D0%BE%D0%B9%D0%BA%D0%B0_%D1%87%D0%B5%D1%80%D0%B5%D0%B7_%D0%B2%D0%B5%D0%B1-%D0%B8%D0%BD%D1%82%D0%B5%D1%80%D1%84%D0%B5%D0%B9%D1%81) — что сделать для появления устройства в веб-интерфейсе контроллера.

## <span id="page-33-4"></span>**Как ускорить опрос устройств**

Для ускорения опроса устройств по шине RS-485 рекомендуем:

- 1. [Увеличить скорость обмена до 115200 бит/с.](https://wirenboard.com/wiki/UART_Communication_Settings) На разумных длинах и топологии сети все должно нормально работать. Если на шине есть устройства, не поддерживающие эту скорость, см. пункт 3.
- 2. Отключить через веб-интерфейс в настройках устройства ненужные каналы.
- 3. Разделить устройства по типам и портам, контроллере 2 порта RS-485 и еще 3 можно добавить модулями расширения:
	- Устройства, не поддерживающие скорость 115200, подключите отдельно.
	- Счетчики MAP так же подключите отдельно или с оборудованием, не требующим быстрой реакции. В счетчиках очень много параметров, опрос идет медленно.
	- При большом количестве устройств разделите их на несколько портов. При прочих равных скорость вырастет кратно количеству портов.

# <span id="page-34-0"></span>**Работа с портом RS-485 контроллера из собственного ПО**

- [Стандартно в Wiren Board с подключёнными по RS-485 устройствами работает Драйвер wb](https://wirenboard.com/wiki/%D0%94%D1%80%D0%B0%D0%B9%D0%B2%D0%B5%D1%80_wb-mqtt-serial)mqtt-serial (ранее wb-homa-modbus). Он позволяет работать с подключёнными устройствами RS-485 через систему [MQTT-](https://wirenboard.com/wiki/MQTT)сообщений.
- Если вы хотите работать с портом RS-485 напрямую, не используя этот драйвер отключите его, иначе он будет писать в порт RS-485.
- [Работа с последовательным портом из Linux](https://wirenboard.com/wiki/%D0%A0%D0%B0%D0%B1%D0%BE%D1%82%D0%B0_%D1%81_%D0%BF%D0%BE%D1%81%D0%BB%D0%B5%D0%B4%D0%BE%D0%B2%D0%B0%D1%82%D0%B5%D0%BB%D1%8C%D0%BD%D1%8B%D0%BC_%D0%BF%D0%BE%D1%80%D1%82%D0%BE%D0%BC_%D0%B8%D0%B7_Linux)
- [Доступ к порту RS-485 контроллера Wiren Board с компьютера](https://wirenboard.com/wiki/%D0%94%D0%BE%D1%81%D1%82%D1%83%D0%BF_%D0%BA_%D0%BF%D0%BE%D1%80%D1%82%D1%83_RS-485_%D0%BA%D0%BE%D0%BD%D1%82%D1%80%D0%BE%D0%BB%D0%BB%D0%B5%D1%80%D0%B0_Wiren_Board_%D1%81_%D0%BA%D0%BE%D0%BC%D0%BF%D1%8C%D1%8E%D1%82%D0%B5%D1%80%D0%B0)
- [Настройка параметров обмена данными по RS-485 для modbus-устройств Wiren Board](https://wirenboard.com/wiki/UART_Communication_Settings)

# <span id="page-35-0"></span>**SC16IS752**

- **[English](https://wirenboard.com/wiki/SC16IS752/en)**
- русский

**SC16IS752** - микросхема, управляющая последовательными портами в некоторых версиях Wiren Board.

## **[Описание](#page-33-1)** [GPIO](#page-35-1) **[В Wiren Board Smart Home 3.5](#page-35-2)** [UART0](#page-35-3) [UART1](#page-35-4) **Contents**

**[В Wiren Board 2.8](#page-36-0)** [UART0](#page-36-1) [UART1](#page-36-2)

[GPIO](#page-36-3)

## **Описание**

SPI-to-UART bridge IC - NXP [SC16IS752](http://www.nxp.com/products/interface_and_connectivity/bridges/i2c_spi_slave_to_uart_irda_gpio_bridges/series/SC16IS752_SC16IS762.html)

Два полных порта UART, До 8 линий GPIO.

Подключен к SPI. Используется GPIO в качестве chip-select.

Для работы в Linux используется [драйвер sc16is7x2](https://wirenboard.com/wiki/%D0%B4%D1%80%D0%B0%D0%B9%D0%B2%D0%B5%D1%80_sc16is7x2), который пока не портирован в upstream. Его можно найти в нашем репозитории Linux [\[1\]](https://github.com/contactless/linux/blob/v3.12-rc3-imxv5-x0.3/drivers/tty/serial/sc16is7x2.c). Драйвер включён в стандартный образ.

## <span id="page-35-1"></span>**GPIO**

[Драйвер sc16is7x2](https://wirenboard.com/wiki/%D0%94%D1%80%D0%B0%D0%B9%D0%B2%D0%B5%D1%80_sc16is7x2) экспортирует 8 GPIO в стандартный sysfs-интерфейс Linux под номерами 120- 127.

# <span id="page-35-2"></span>**В Wiren Board Smart Home 3.5**

### <span id="page-35-3"></span>**UART0**

Устройство в Linux: **/dev/ttyNSC0**. Полудуплексный [RS-485-](https://wirenboard.com/wiki/RS-485)трансивер. Порт RS-485-1 (зелёная пара клеммников).

Направление работы трансивер задаётся чипом с помощью сигнала RTS автоматически, аппаратный контроль потока должен быть отключен. В следующих версиях драйвера, режим RS-485 возможно будет необходимо активировать из userspace.

### <span id="page-35-4"></span>**UART1**

Устройство в Linux: **/dev/ttyNSC1**. Полудуплексный [RS-485](https://wirenboard.com/wiki/RS-485)-трансивер. Порт RS-485-2 (синяя пара клеммников).

Управляющие сигналы/GPIO, а также линии RX/TX выведены на разъём [WB SH 3.5: UEXT2.](https://wirenboard.com/wiki/WB_SH_3.5:_UEXT2) Разъём предназначен для использования GPIO, а также для подключения модуля расширения [RS232.](https://wirenboard.com/wiki/RS232)

# <span id="page-36-0"></span>**В Wiren Board 2.8**

## <span id="page-36-1"></span>**UART0**

Устройство в Linux: **/dev/ttyNSC0**. TX/RX линии порта выведены на разъём [UEXT UEXT2](https://wirenboard.com/wiki/UEXT_UEXT2). Параллельно к ним подключен полудуплексный [RS-485-](https://wirenboard.com/wiki/RS-485)трансивер (если есть). Направление работы трансивер задаётся чипом с помощью сигнала RTS автоматически, аппаратный контроль потока должен быть отключен. В следующих версиях драйвера, режим RS-485 возможно будет необходимо активировать из userspace.

## <span id="page-36-2"></span>**UART1**

Порт **/dev/ttyNSC1** в Linux. К TX/RX-линиям порта подключен GPS-модуль [SIM68V.](https://wirenboard.com/wiki/SIM68V)

## <span id="page-36-3"></span>**GPIO**

7 линий GPIO выведены на отверстия с шагом 2.54 на плате Wiren Board. К одной из линий GPIO подключен сигнал PPS с GPS-модема.

[Драйвер sc16is7x2](https://wirenboard.com/wiki/%D0%94%D1%80%D0%B0%D0%B9%D0%B2%D0%B5%D1%80_sc16is7x2) экспортирует 8 GPIO в стандартный sysfs-интерфейс Linux под номерами 120- 127.

# **Wi-Fi**

# **Contents**

### **[Режимы работы](#page-37-0)**

## **[Первое подключение по Wi-Fi](#page-37-1)**

[Антенны](#page-37-2) [Подключение к точке доступа](#page-37-3)

### **[Настройка Wi-Fi на контроллере Wiren Board](#page-38-0)**

[Настройка в режиме точки доступа](#page-39-0) [Установка пароля на подключение к точке доступа](#page-39-1) [Настройка в режиме точки доступа и клиента одновременно](#page-39-0) [Отключение режима точки доступа](#page-40-0) [Настройка в режиме клиента](#page-40-1) [Подключение к Wi-Fi точке доступа вручную](#page-41-0) [Универcальный файл настроек Wi-Fi](#page-42-0) [Автоматическое переподключение при проблемах с соединением](#page-43-0)

## <span id="page-37-0"></span>**Режимы работы**

**Wi-Fi** в Wiren Board можно настроить на работу в одном из двух или трёх режимов:

- Режим точки доступа (включён по умолчанию). Работает относительно медленно. Скорости вполне хватит для работы с веб-интерфейсом, но не стоит использовать как замену роутера.
- Режим клиента.
- Одновременная работа в режиме и точки доступа, и клиента.

В очень редких случаях возможна несовместимость адаптера Wi-Fi в Wiren Board с некоторыми другими устройствами Wi-Fi. Это общая проблема реализаций Wi-Fi на чипсетах разных производителей. Если вы столкнулись с необъяснимыми проблемами при работе, рекомендуем поменять настройки шифрования, ширины канала и т.п.

## <span id="page-37-1"></span>**Первое подключение по Wi-Fi**

### <span id="page-37-2"></span>**Антенны**

Прикрутите антенну к разъёму для антенны Wi-Fi.

Без антенны Wi-Fi в контроллерах Wiren Board работает на расстоянии не более одного метра. Чтобы получить стандартный для Wi-Fi радиус работы, нужно подключить к соответствующему разъёму контроллера антенну. Если контроллер находится в щитке (особенно в металлическом) или отдельной комнате, лучше использовать выносную антенну. Разъём для антенны — стандартный для Wi-Fi RP-SMA [\(https://en.wikipedia.org/wiki/SMA\\_connector#Reverse\\_p](https://en.wikipedia.org/wiki/SMA_connector#Reverse_polarity_SMA) olarity\_SMA) ("гнездо", у GSM-антенн - наоборот).

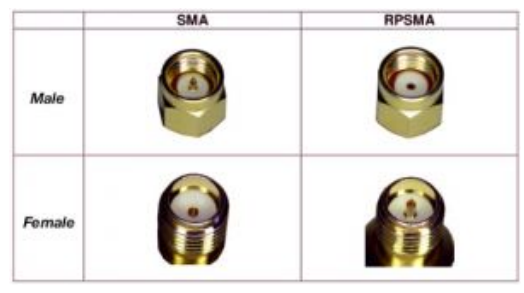

Сравнение разъёмов для антенн Wi-Fi (RP-SMA) и GSM (SMA)

### <span id="page-37-3"></span>**Подключение к точке доступа**

Контроллер создает Wi-Fi точку доступа и мы можем подключиться к ней:

- Откройте на ноутбуке или телефоне список WiFi точек доступа.
- Выберите из списка точку доступа с именем WirenBoard-XXXXXXXX. Где XXXXXXXX серийный номер контроллера.

При подключении по Wi-Fi контроллер будет доступен по IP-адресу 192.168.42.1.

По умолчанию, для подключения к контроллеру по Wi-Fi не требуется пароль, но вы можете это изменить.

## <span id="page-38-0"></span>Настройка Wi-Fi на контроллере Wiren Board

Настройка производится стандартным для Linux Debian способом через файл /etc/network/interfaces. Краткие инструкции для типовых задач даны ниже, на сайте Linux Debian есть подробная документация (https://wiki.debian.org/ru/NetworkConfiguration).

### Настройка в режиме точки доступа

Режим точки доступа включён по умолчанию. Работа в режиме точки доступа обеспечивается демоном hostapd (https://wireless.wiki.kernel.org/en/users/documentation/hostapd).

Сперва настраиваем демон hostapd:

1. в файле /etc/default/hostapd раскомментируйте строку (то есть удалите знак # в начале строки)

DAEMON\_CONF="/etc/hostapd.conf" 

2. отредактируйте файл /etc/hostapd.conf, чтобы он выглядел так:

```
interface=wlan0
#driver=nl80211 # оставьте эту строку закомментированной
ssid=WirenBoard # вместо WirenBoard можете подставить другое имя для создаваемой точки доступа
channel=1
```
Теперь нужно настроить сам интерфейс. Настройка делается в файле /etc/network/interfaces:

1. раскомментируйте и отредактируйте (или добавьте, если их не было) строки, относящиеся к настройке в режиме точки доступа:

iface wlan0 inet static address 192.168.42.1 # здесь 192.168.42.1 - адрес, по которому в новой сети будет находиться Wiren Board; можете указать другой адрес netmask 255.255.255.0

2. закомментируйте строки, относящиеся к работе в режиме клиента:

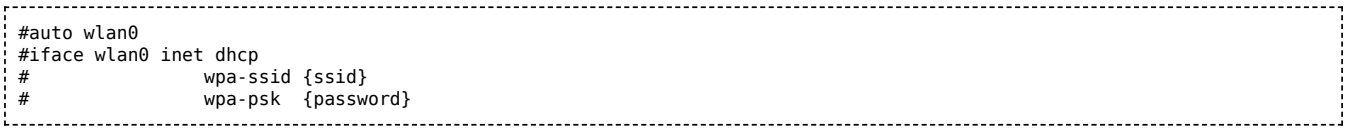

#### Выполните команду

/etc/init.d/hostapd restart

В итоге у нас получилась открытая точка доступа, для подключения к которой не требуется пароль.

### <span id="page-39-1"></span>Установка пароля на подключение к точке доступа

Подключитесь к контроллеру по SSH и откройте файл настроек /etc/hostapd.conf, для этого введите команду:

nano /etc/hostapd.conf

Добавьте в конец файла строки:

 $wpa=2$ wpa\_passphrase=your\_password wpa\_key\_mgmt=WPA-PSK wpa\_pairwise=TKIP CCMP rsn\_pairwise=TKIP CCMP 

Придумайте свой пароль и замените в файле your password на него. Сохраните файл нажатием клавиш Ctrl+0 и выйдете из редактора Ctrl+X.

После этого выполните команду:

/etc/init.d/hostapd restart 

Контроллер применит новые настройки и связь с ним будет потеряна. Нужно будет заново подключиться к контроллеру по WiFi с указанным паролем. Если изменения настроек вы не можете подключиться к контроллеру по WiFi — подключитесь к нему по Ethernet и проверьте настройки в файле /etc/hostapd.conf.

### <span id="page-39-0"></span>Настройка в режиме точки доступа и клиента одновременно

Режим одновременной работы модуля Wi-Fi и в режиме точки доступа, и в режиме клиента, называется Concurrent Mode или STA+SoftAP, и поддерживается не всеми Wi-Fi модулями. Он работает на всех версиях Wiren Board 6 и на некоторых ревизиях WB5. Проверено, что он работает из коробки на Wiren Board с чипом Realtek 8723BU и ядром Linux 4.1.15. Чтобы проверить, выполняются ли эти условия, выполните команды:

 $IIDame - A$ lsmod | grep 8723bu 

Если условия не выполнены, возможно, на вашем Wiren Board, всё равно, можно настроить Concurrent Mode. В качестве отправной точки используйте инструкцию (http://randomstuffidosomet  $imes. blog spot.ru/2016/03/rtl8192cu-and-rtl8188cus-in-station-and.html).$ 

Если условия выполнены:

1. Выполните команду

iwconfig 1. . . . . . . . . . . . . . . . . . . В её выводе должны быть показаны два интерфейса Wi-Fi: *wlan0 и wlan1*.

2. Настройте по двум предыдущим инструкциям подключение в режиме клиента и подключение в режиме точки доступа, но используйте для них разные интерфейсы. Например, оставьте wlan0 для точки доступа, а клиента сделайте на *wlan1*. Соответствующая часть файла /etc/network/interfaces должна выглядеть так:

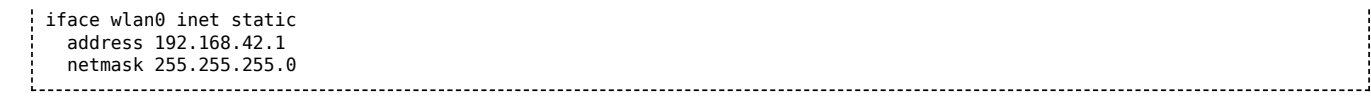

### <span id="page-40-0"></span>Отключение режима точки доступа

Если вы хотите перевести адаптер в режим клиента, подключиться к Wi-Fi точке доступа в ручном режиме или совсем отключить Wi-Fi на контроллере — отключите режим точки доступа:

1. Отключите автоматический запуск сервиса hostapd:

systemctl disable hostapd 

2. Остановите демон hostapd

service hostapd stop 

- 3. Теперь закомментируйте настройки точки доступа и задайте настройки WiFi-клиента:
	- откройте файл для редактирования

```
mcedit /etc/network/interfaces
```
- закомментируйте строки, относящиеся к настройке в режиме точки доступа: \_\_\_\_\_\_\_\_\_\_\_\_\_\_\_\_\_\_\_\_\_\_\_\_\_\_\_\_\_
	- #allow-hotplug wlan0 #iface wlan0 inet static # address 192.168.42.1 # netmask 255.255.255.0

4. Сохраните и закройте файл настроек.

5. Запретите раздачу IP-адресов, для этого остановите DHCP-сервер:

```
systemctl disable dnsmasq
service dnsmasq stop
```
Режим точки доступа отключен, чтобы его включить, выполните инструкции из раздела Настройка в режиме точки доступа.

### <span id="page-40-1"></span>Настройка в режиме клиента

После настройки точки доступа в режиме клиента, контроллер будет подключаться к точке доступа автоматически при каждой загрузке операционной системы.

Вы можете настроить автоматическое подключение контроллера к Wi-Fi точке доступа:

1. Отключите точку доступа по инструкции в разделе Отключение режима точки доступа

2. Откройте файл настроек:

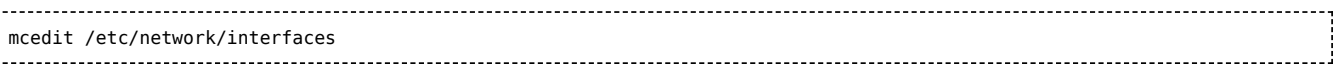

3. Раскомментируйте и отредактируйте строки (или добавьте, если их не было):

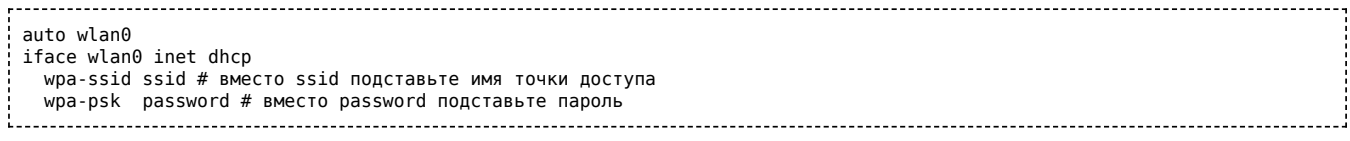

4. Если точка доступа скрыта, то добавьте параметр:

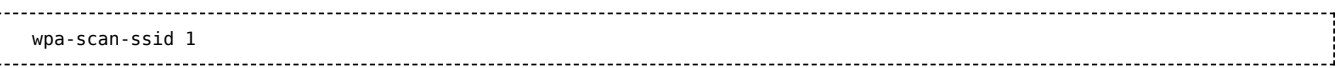

- 5. Сохраните и закройте файл настроек.
- 6. Завершите настройку, для этого перезапустите беспроводной интерфейс командами:

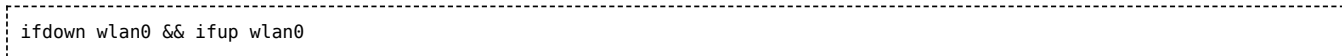

### <span id="page-41-0"></span>Подключение к Wi-Fi точке доступа вручную

Подключение в ручном режиме будет разорвано после перезагрузки контроллера.

Если у вас возникла проблема с настройкой автоматического подключения, то вы можете попробовать подключиться к Wi-Fi точке доступа вручную:

- 1. Отключите точку доступа по инструкции в разделе Отключение режима точки доступа
- 2. Запустите поиск доступных точек доступа с помощью команды iwlist wlan0 scanning:

~# iwlist wlan0 scanning | grep -i essid ESSID: "DIR-615" ESSID: "MTSRouter 2.4GHz 072433" ESSID: "Smart box-40B598" ESSID: "TP-Link\_0E5AW" ESSID: "TP-LINK\_78DC"

в примере контроллер «видит» пять точек доступа.

- 3. Этот шаг зависит от типа сетевой аутентификации, выбранной в настройках точки доступа, к которой вы хотите подключиться:
	- · WPA-PSK:
	- 1. Задайте параметры подключения:

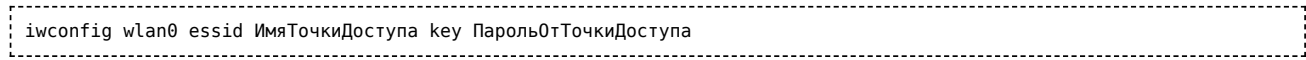

2. Запустите сетевой интерфейс:

ifconfig wlan0 up

- $WPA2-PSK:$
- 1. Сгенерируйте файл с учётной записью для подключения к точке доступа:

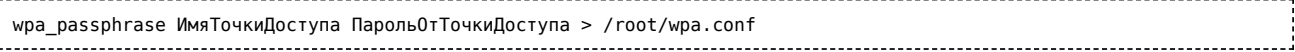

2. Установите подключение с использованием сгенерированного файла:

wpa\_supplicant -Dwext -iwlan0 -c/root/wpa.conf & 

4. Подождите 15 секунд и проверьте подключение командой iwconfig wlan0:

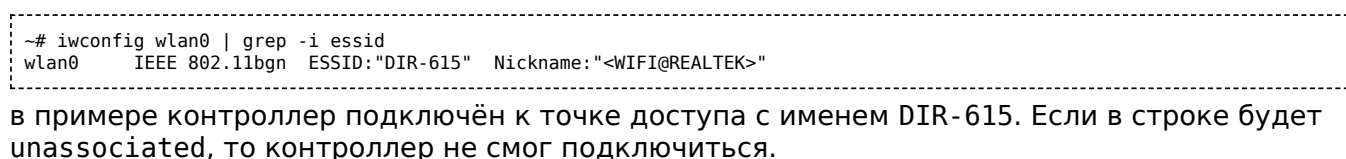

5. Если контроллер успешно подключился к точке доступа и на ней запущен DHCP-сервер, то запустите dhcpclient:

------------------dhclient wlan0 

6. Проверьте, получил ли контроллер IP адрес, для этого используйте команду ip а:

```
\sim# ip a | grep wlan0
5: wlan0: <BROADCAST, MULTICAST, UP, LOWER UP> mtu 1500 qdisc mq state UP group default qlen 1000
  inet 192.168.2.83/24 brd 192.168.2.255 scope global wlan0
в примере контроллер получил ip-адрес 192.168.2.83.
```
Настройка подключения контроллера к точке доступа завершена.

#### <span id="page-42-0"></span>Универсальный файл настроек Wi-Fi

Ниже приведен текст файла с настройками для подключения к сетям с разными параметрами шифрования. Оригинал файла можно посмотреть на сайте www.raspberrypi.org (https://www.raspbe rrypi.org/forums/viewtopic.php?t=7592).

```
###################
#: start of wireless bits
#; this command stays for all configs
auto wlan0
##################
#: comments indicated by #:
#; commands indicated by #
#; remove the # to enable the command
###################
#; if using static IP then....#
#iface wlan0 inet static
# address UR IP
#gateway UR_ROUTER_IP
#netmask 255.255.255.0
#################
#; otherwise use dhcp #
#iface wlan0 inet dhcp
##################
#: OPEN wireless config #
#wireless-essid UR ESSID
#wireless-mode managed
##################
#; WEP wireless config #
#wireless-essid UR ESSID
#wireless-key UR KEY
#: end of WEP config
########################
#; WPA and WPA2 wireless config #
#; all command config lines above HERE to be #'ed except the entry auto wlan0
#######################
wpa-driver wext
wpa-ssid UR_ESSID
#; wpa-ap-scan is 1 for visible and 2 for hidden hubs
wpa-ap-scan 1
#; wpa-proto is WPA for WPA1 (aka WPA) or RSN for WPA2
wpa-proto WPA
#; wpa-pairwise and wpa-group is TKIP for WPA1 or CCMP for WPA2
wpa-pairwise TKIP
wpa-group TKIP
wpa-key-mgmt WPA-PSK
#; use "wpa_passphrase UR_ESSID UR_KEY" to generate UR_HEX_KEY
#; enter the result below
```
### <span id="page-43-0"></span>Автоматическое переподключение при проблемах с соединением

Способ заимствован на сайте alexba.in (http://alexba.in/blog/2015/01/14/automatically-reconnecting-w ifi-on-a-raspberrypi/).

Допустим, контроллер подключён к роутеру с адресом 192.168.0.1 через интерфейс wlan1:

1. Создайте в папке / root скрипт wifi autoconnect.sh:

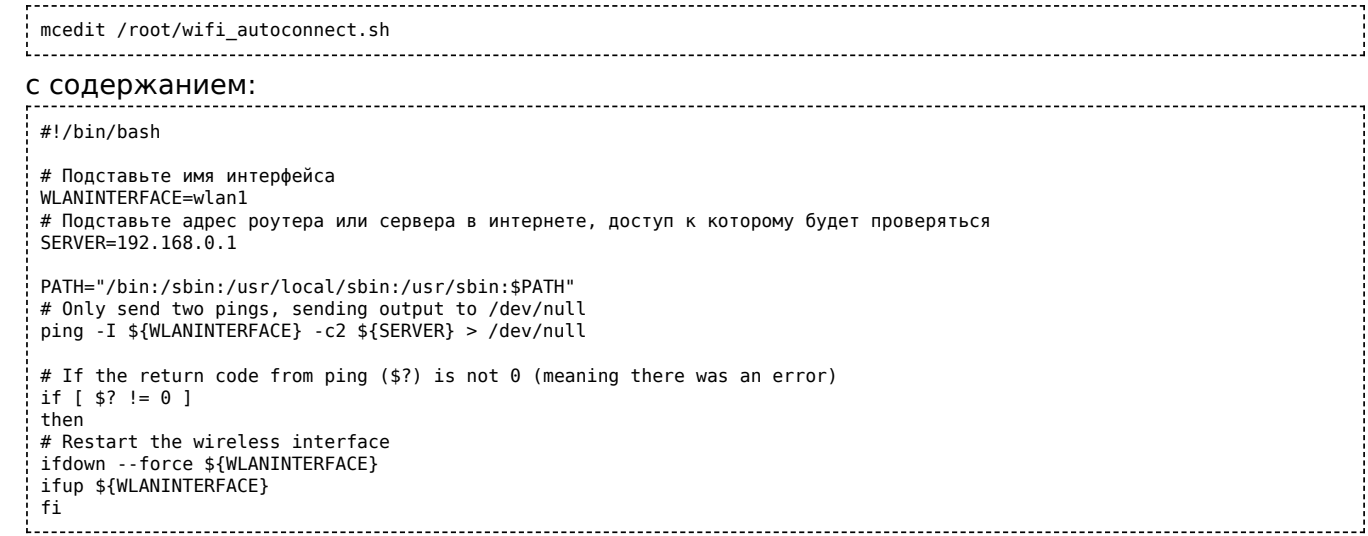

2. Сделайте файл исполняемым, выполнив команду

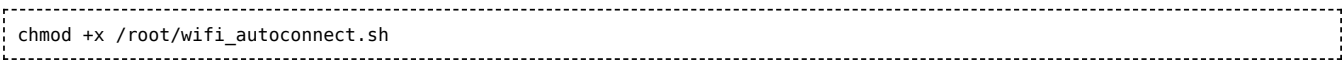

3. Запланируйте выполнение скрипта каждую минуту:

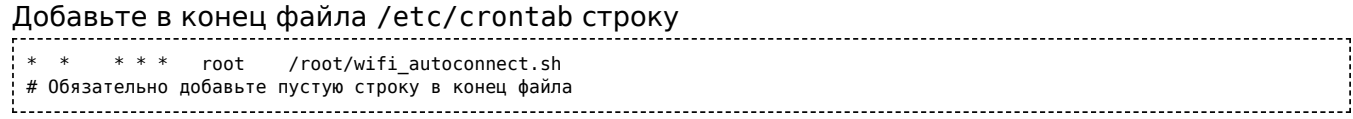

# <span id="page-44-0"></span>**Зуммер (звуковой излучатель)**

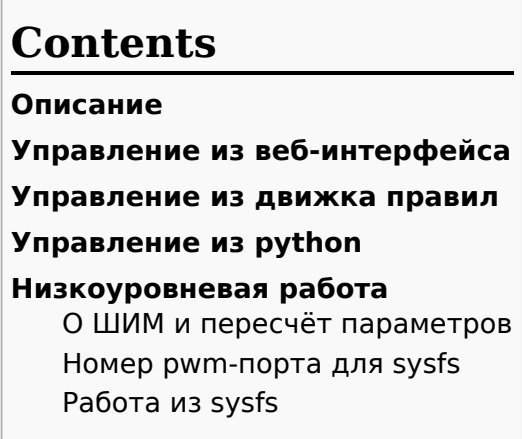

## **Описание**

Контроллер Wiren Board имеет на борту Зуммер (звуковой излучатель). Зуммер питается от 5В и управляется ножкой gpio процессора в режиме ШИМ. Управлять зуммером можно через sysfsинтерфейс ядра и различное ПО поверх него. Сейчас реализовано управление из веб-интерфейса, движка правил wb-rules и python.

# <span id="page-44-1"></span>**Управление из веб-интерфейса**

В веб-интерфейсе контроллера управление зуммером доступно во вкладке "Devices". Параметр "Frequency" частота звука в Гц. "Volume" - громкость (в условных единицах, шкала линейная). Параметры сохраняются при перезагрузке контроллера.

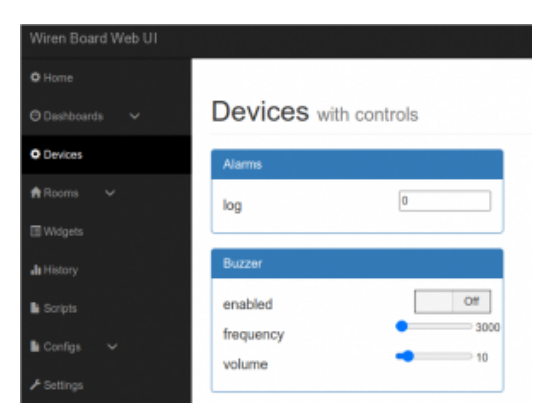

Управление зуммером

## <span id="page-44-2"></span>**Управление из движка правил**

Управление зуммером, выведенное в веб-интерфейс - это виртуальное устройство, созданное [системным правилом wb-rules при старте контроллера. Исходный код правила доступен на нашем](https://github.com/wirenboard/wb-rules-system/blob/master/rules/buzzer.js) github (https://github.com/wirenboard/wb-rules-system/blob/master/rules/buzzer.js).

[О том, для чего нужны виртуальные устройства, можно узнать подробнее в описании движка](https://wirenboard.com/wiki/Wb-rules) правил.

Системное правило внутри реализует пересчёт тональности и громкости (см [раздел о пересчёте\)](#page-45-2) и работу с pwm через sysfs (см [соответствующий раздел\)](#page-46-0). Наружу пользователю доступно устройство "buzzer", имеющее несколько mqtt-контролов:

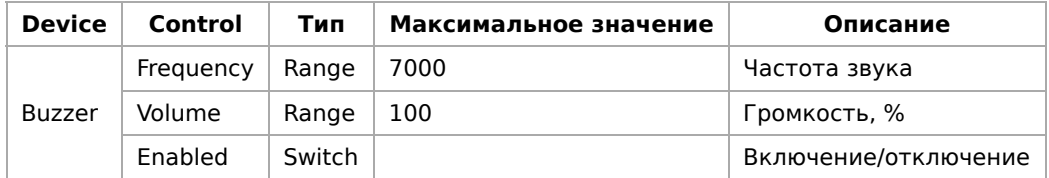

Контролы устройства можно использовать в собственных правилах. Подробнее о структуре mqtt[топиков виртуальных и физических устройств можно узнать из нашей mqtt-конвенции \(https://gith](https://github.com/wirenboard/conventions/blob/main/README.md) ub.com/wirenboard/conventions/blob/main/README.md).

## <span id="page-45-0"></span>**Управление из python**

На контроллерах Wiren Board работать с зуммером можно из python с помощью модуля beeper из пакета wb common. Это обёртка вокруг интерфейса sysfs. Модуль предустановлен на все контроллеры в составе deb-пакета python-wb-common. Исходный код доступен на нашем github (htt [ps://github.com/wirenboard/wb-common/blob/master/wb\\_common/beeper.py\).](https://github.com/wirenboard/wb-common/blob/master/wb_common/beeper.py)

Пример работы из python:

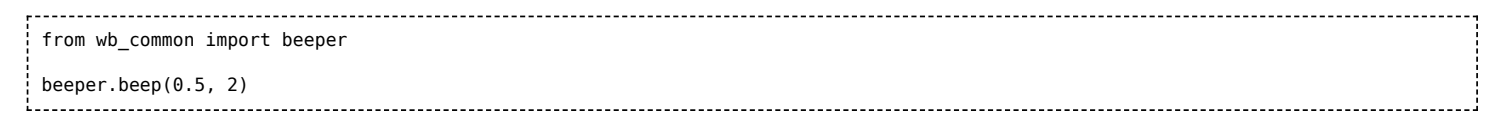

[Поддерживаются все настройки sysfs-интерфейса \(пересчёт нужно проводить вручную; см раздел](#page-45-2) о пересчёте).

## <span id="page-45-1"></span>**Низкоуровневая работа**

## <span id="page-45-2"></span>**О ШИМ и пересчёт параметров**

ШИМ (PWM) - это распространённый способ управления мощностью, подаваемой к нагрузке.

В контексте управления зуммером, нас интересуют 2 параметра PWM:

- Коэффициент заполнения (duty cycle) влияет на громкость звука. Обычно, считается в процентном соотношении от периода сигнала.
- Частота PWM (frequency) влияет на высоту звука (чем выше частота, тем выше и звук). Единица, обратная периоду сигнала.

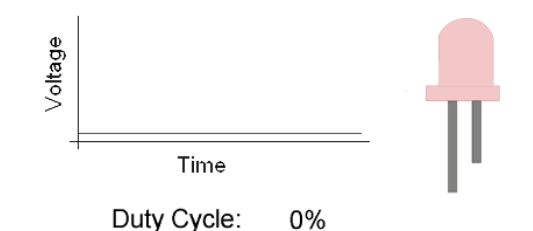

Duty cycle управляет яркостью светодиодов / громкостью Зуммерa

Ядро Linux предоставляет интерфейс sysfs для pwm, который принимает частоту pwm и duty cycle в **наносекундах (10-9С)**! Поэтому, для низкоуровневого управления Buzzer'ом нужно производить пересчёт желаемой частоты из kHz в период в наносекундах по формуле: **T(ns) = 1 000 000 / f(kHz)**

## <span id="page-45-3"></span>**Номер pwm-порта для sysfs**

[Ножка gpio настраивается, как выход PWM в dts ядра linux. Подробнее можно посмотреть \[на](https://github.com/wirenboard/linux/blob/ef2d87e222b365848fe7262c022ca887b6449432/arch/arm/boot/dts/imx6ul-wirenboard61.dts#L495) нашем github (https://github.com/wirenboard/linux/blob/ef2d87e222b365848fe7262c022ca887b644943 2/arch/arm/boot/dts/imx6ul-wirenboard61.dts#L495)].

- $\blacksquare$  Для контроллеров WB6.X.X номер порта = 0,(для всех контроллеров до WB6.X.X номер порта = 2)
- Номер порта можно узнать, выполнив команду echo \$WB\_PWM\_BUZZER

Во всех примерах далее будем считать, что номер pwm-порта = 0.

## <span id="page-46-0"></span>**Работа из sysfs**

Для работы c pwm через sysfs нужно:

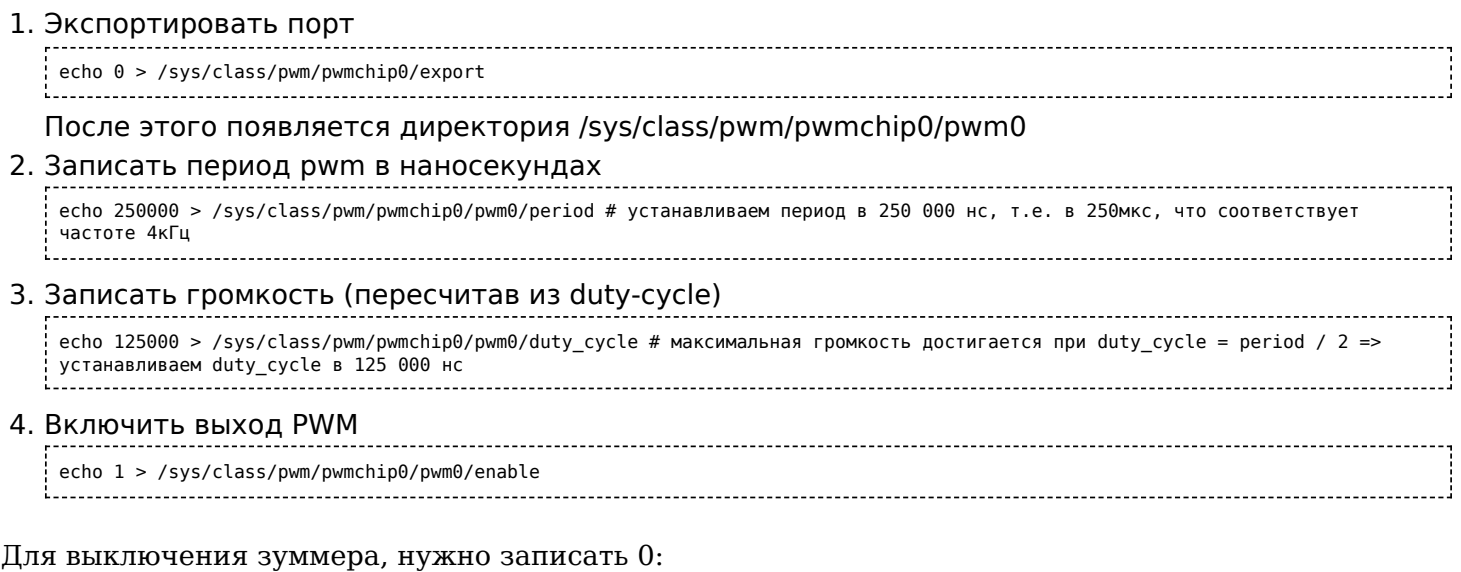

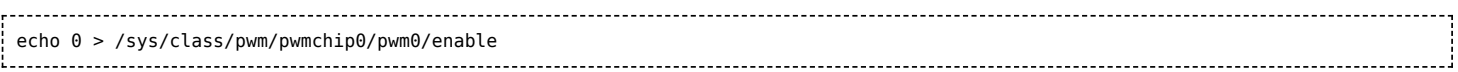

**Пример bash-скрипта для работы с pwm** [\(https://github.com/contactless/wirenboard/tree/master/](https://github.com/contactless/wirenboard/tree/master/examples/beeper) examples/beeper)

Установка периода в наносекундах. Пересчёт из частоты (в килогерцах) в период (в наносекундах) производится по формуле: **T(ns) = 1 000 000 / f(kHz)**

# <span id="page-47-0"></span>**Device Tree**

- **[English](https://wirenboard.com/wiki/Device_Tree/en)**
- русский

Device Tree - файлы описания аппаратной конфигурации. Они используются в Linux и, следовательно в Wiren Board. Модификация Device Tree-файлов может понадобится при переназначении портов, подключении некоторых UEXT-устройств, при подключении 1-wire датчиков и т.д.

Подробнее про Device Tree: [https://en.wikipedia.org/wiki/Device\\_tree](https://en.wikipedia.org/wiki/Device_tree) , [http://elinux.org/Device\\_Tree](http://elinux.org/Device_Tree)

Device Tree для Wiren Board находится в файле [imx23-wirenboard28.dts](https://github.com/contactless/linux/blob/v3.12-rc3-imxv5-x0.3/arch/arm/boot/dts/imx23-wirenboard28.dts). В нём также используется файл описания процессора, [imx23.dtsi](https://github.com/contactless/linux/blob/v3.12-rc3-imxv5-x0.3/arch/arm/boot/dts/imx23.dtsi)

Файлы Device Tree бывают в текстовом формате dts, который компилируется в бинарный формат dtb

# **Contents**

**[Загрузка](#page-47-1) [Пересборка](#page-47-2)** [Загрузка](#page-47-3) [Компилятор](#page-48-0) [Компиляция](#page-48-1) [Установка](#page-48-2)

# <span id="page-47-1"></span>**Загрузка**

В стандартом образе Wiren Board загрузчик [U-Boot](https://wirenboard.com/wiki/U-Boot) считывает dtb-файл описания Device Tree и передаёт его ядру. Имя dtb-файла задаётся в файле [/boot/uEnv.txt](https://github.com/contactless/wirenboard/blob/master/rootfs/configs/boot/uEnv.txt) :

```
#These are the default settings for some useful u-boot variables:
fdt_file=/boot/dtbs/imx23-wirenboard28.dtb
```
Файл dtb находится в /boot/dtbs/imx23-wirenboard28.dtb (для Wiren Board rev. 2.8), в /boot/dtbs/imx23-wirenboard32.dtb (для Wiren Board Smart Home rev. 3.5)

# <span id="page-47-2"></span>**Пересборка**

Для внесения изменений в Device Tree надо скачать Device Tree в текстовом формате, скомпилировать файл imx23-wirenboard28.dts и записать результат (imx23-wirenboard28.dtb) в /boot/dtbs/

Другой способ - [Сборка ядра](https://wirenboard.com/wiki/%D0%A1%D0%B1%D0%BE%D1%80%D0%BA%D0%B0_%D1%8F%D0%B4%D1%80%D0%B0)

## <span id="page-47-3"></span>**Загрузка**

Необходимо скачать из [\[1\]](https://github.com/contactless/linux/tree/v3.13-imxv5-x0.1/arch/arm/boot/dts) файл imx23-wirenboardXX.dts, соответствующий версии устройства и зависимости. Зависимости на настоящий момент это файлы imx23.dtsi, skeleton.dtsi.

Основной DTS-файл:

imx23-wirenboard32.dts для Wiren Board Smart Home rev. 3.5

#### imx23-wirenboard28.dts для Wiren Board rev. 2.8

```
$ mkdir dts
$ cd dts
$ #export WB_BRANCH=v3.12-rc3-imxv5-x0.3 # для ядра 3.12
$ export WB_BRANCH=v3.13-imxv5-x0.1
$ wget https://raw.github.com/contactless/linux/$WB_BRANCH/arch/arm/boot/dts/mxs-pinfunc.h
$ wget https://raw.github.com/contactless/linux/$WB_BRANCH/arch/arm/boot/dts/imx23-wirenboard28.dts
2013-11-17 04:24:28 (37.9 MB/s) - «imx23-wirenboard28.dts» сохранён [5255/5255]
$ wget https://raw.github.com/contactless/linux/$WB_BRANCH/arch/arm/boot/dts/imx23.dtsi
2013-11-17 04:24:33 (272 KB/s) - «imx23.dtsi» сохранён [13052/13052]
$ wget https://raw.github.com/contactless/linux/$WB_BRANCH/arch/arm/boot/dts/skeleton.dtsi
$ wget https://raw.github.com/contactless/linux/$WB_BRANCH/arch/arm/boot/dts/imx23-pinfunc.h
$ ls<br>imx23.dtsi
                imx23-wirenboard28.dts skeleton.dtsi
imx23-pinfunc.h mxs-pinfunc.h
```
## <span id="page-48-0"></span>**Компилятор**

Компилятор Device Tree в Ubuntu и Debian находится в пакете device-tree-compiler. Установим его:

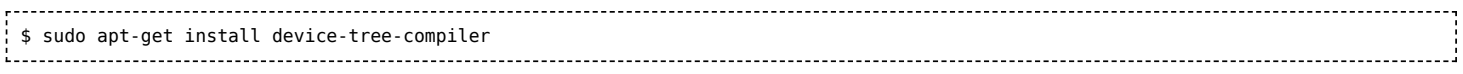

#### Также требуется gcc

\$ sudo apt-get install gcc

### <span id="page-48-1"></span>**Компиляция**

```
. . . . . . . . . . . . . . . . . .
                           $ gcc -E -Wp,-MD,imx23-wirenboard28.dtb.d.pre.tmp -nostdinc -I. -undef -D__DTS__ -x assembler-with-cpp -o .imx23-
wirenboard28.dtb.dts.tmp imx23-wirenboard28.dts
$ cat .imx23-wirenboard28.dtb.dts.tmp | grep -v "^#" | dtc -I dts -O dtb -o imx23-wirenboard28.dtb
DTC: dts->dtb on file "-"
```
### <span id="page-48-2"></span>**Установка**

Скомпилированный файл необходимо записать в /boot/dtsb. **Обязательно сделайте резервную копию существущего в /boot/dtsb файла!**

# <span id="page-49-0"></span>**Сборка ядра Linux**

Сборка ядра Linux вручную может понадобиться, например, если нужно включить в ядро модули, отсутствующие в стандартной поставке Wiren Board. Если вы не знаете, для чего вам это нужно, то, скорее всего, вам не нужно собирать ядро вручную.

Начиная с 8 апреля 2021 года, скрипты для сборки deb-пакетов ядра Linux для Wiren Board добавлены в репозиторий с кодом ядра: <http://github.com/wirenboard/linux>.

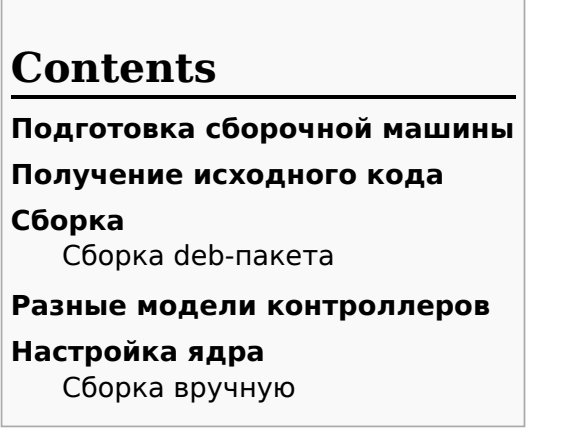

## <span id="page-49-1"></span>**Подготовка сборочной машины**

Сборка ядра должна производиться на настольном компьютере, ноутбуке или сервере под управлением Linux. Собирать ядро на самом Wiren Board не стоит - у контроллера не хватит дискового пространства для получения репозитория, а также вычислительной мощности. Даже на настольном компьютере сборка ядра может занять десятки минут.

Сборочные скрипты писались с расчётом на дистрибутивы Debian и Ubuntu, инструкции в этой статье приводятся также из расчёта использования этих дистрибутивов. Инструкция была проверена в Ubuntu 18.04.

Для сборки ядра понадобится установить пакеты с необходимым для сборки ПО:

```
$ sudo apt update && sudo apt install build-essential libncurses5-dev fakeroot lzop bc git
```
Если вы собираете ядро для **Wiren Board 6** и новее, нужно установить компилятор для **arm-linuxgnueabihf**:

\$ sudo apt install gcc-arm-linux-gnueabihf

Для **Wiren Board 5** и более старых понадобится другой компилятор:

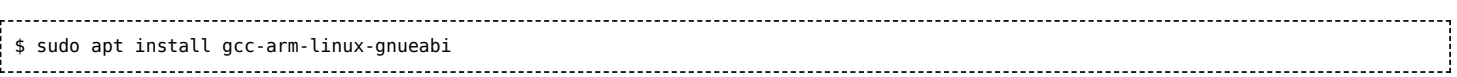

## <span id="page-49-2"></span>**Получение исходного кода**

Исходный код ядра Linux с правками от команды Wiren Board хранится в репозитории на Github. Чтобы получить его на свой компьютер, выполните команды:

\$ git clone https://github.com/wirenboard/linux \$ cd linux \$ git submodule update --init --recursive 

# <span id="page-50-0"></span>Сборка

Все промежуточные и конечные артефакты сборки - объектные файлы, dtb, модули ядра .ko, zImage и т.д. - будут находится в поддиректории **.build-wbX**, где X зависит от модели контроллера. В этой же директории находится конфигурация ядра (см. ниже).

Чаще всего для использования на контроллере удобней всего собрать deb-пакет с файлами ядра.

Если вам нужны только некоторые бинарные файлы (zImage, модули и dtbs), то после успешной сборки deb-пакета их можно будет найти в сборочной поддиректории .build-wbX.

### <span id="page-50-1"></span>Сборка deb-пакета

\$ make mrproper \$ KERNEL\_FLAVOUR=wb6 VERSION\_SUFFIX="~my~test~kernel" ./scripts/package/wb/do\_build\_deb.sh # Wiren Board 6

Можно поменять значение VERSION\_SUFFIX на свой вкус согласно правилам оформления версий пакетов в Debian. Это значение будет добавлено в конец номера версии пакета и поможет отличить собранное вручную ядро от ядра из репозитория Wiren Board.

После сборки в корне появятся файлы пакетов (пример для Wiren Board 6):

- linux-image-wb6 4.9.22-wb1 $\sim$ my $\sim$ test $\sim$ kernel armhf.deb образ ядра, модули и dtbs;
- linux-headers-wb6 4.9.22-wb1~my~test~kernel armhf.deb нужен для разработки
- linux-libc-dev 4.9.22-wb1~my~test~kernel armhf.deb нужен для разработки

На контроллер достаточно скопировать файл пакета linux-image-wb6, в нём уже содержится всё необходимое.

## <span id="page-50-2"></span>Разные модели контроллеров

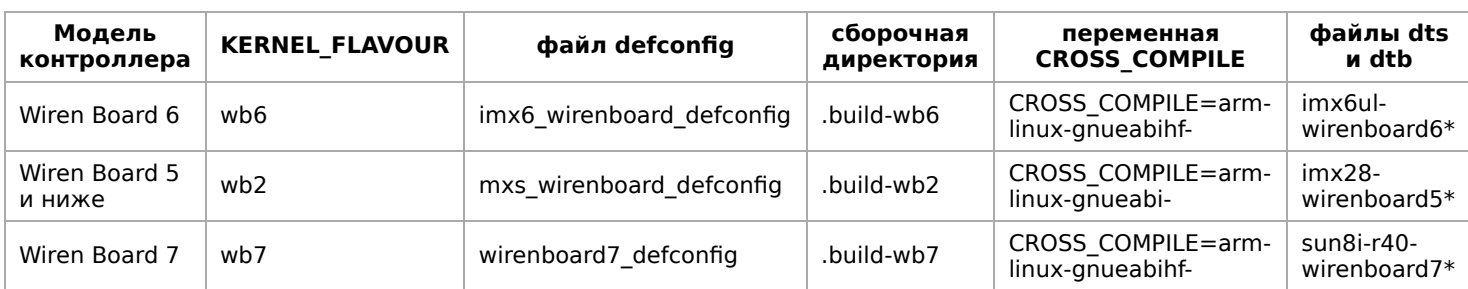

## <span id="page-50-3"></span>Настройка ядра

При запуске скрипт сборки deb-пакета спрашивает, использовать ли конфигурацию поумолчанию:

```
$ KERNEL_FLAVOUR=wb7 scripts/package/wb/do_build_deb.sh
Building kernel packages for wb7 (Wiren Board 7)
Revision: - wb100
Architecture: armhf
Config: wirenboard7_defconfig
.config already present
Use wirenboard7_defconfig instead? (y/N)
```
Конфигурация по-умолчанюи при этом берётся из файлов в **arch/arm/configs/**, например imx6 wirenboard defconfig.

Чтобы поменять конфигурацию, запустите **make** с необходимыми параметрами:

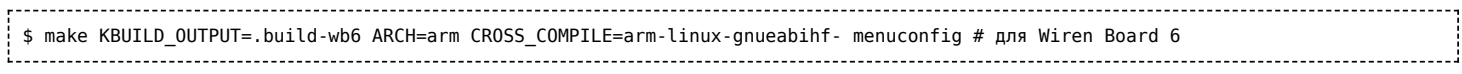

вместо menuconfig можно использовать графический **хсоnfig**.

После сохранения, конфигурация заишется в сборочную директорию: .build-wbX/.config.

Теперь вы можете собрать ядро с новой конфигурацией, выполнив обычную команду

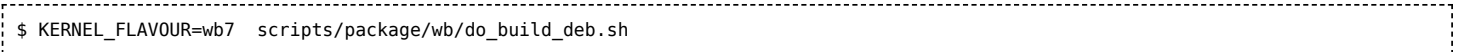

и ответив N, чтобы использовать новую конфигурацию, вместо конфигурации по-умолчанию:

Use wirenboard7\_defconfig instead? (y/N)

Когда вы полностью довольны результатом, можно посмотреть изменения относительно исходной версии:

# для Wiren Board 6 \$ make KBUILD OUTPUT=.build-wb6 ARCH=arm CROSS COMPILE=arm-linux-gnueabihf- savedefconfig # приводит конфигурацию к стандартному виду и записывает в .build-wb6/defconfig \$ diff -u arch/arm/configs/imx6\_wirenboard\_defconfig .build-wb6/defconfig # посмотреть её отличия от исходной конфигурации

Чтобы заменить исходную версию настроек своей (например, при подготовке патча или pull request):

# для Wiren Board 6 \$ make KBUILD\_OUTPUT=.build-wb6 ARCH=arm CROSS\_COMPILE=arm-linux-gnueabihf- savedefconfig \$ cp .build-wb6/defconfig arch/arm/configs/imx6\_wirenboard\_defconfig

После этого скрипт **do build deb.sh** будет использовать обновлённую конфигуацию при ответе "y".

### <span id="page-51-0"></span>Сборка вручную

Этот этап не требуется для стандартных задач. Если вы хотите выполнить вручную какой-либо этап сборки, то можно запустить **make** вручную.

# для Wiren Board 6 \$ make KBUILD OUTPUT=.build-wb6 ARCH=arm CROSS COMPILE=arm-linux-gnueabihf- zImage dtbs modules -j4 

(-ј4 запускает сборку в 4 потока, можно это убрать или поменять значение на более подходящее вашему компьютеру, идеальное значение - количество ядер CPU)

В результате появятся нужные нам файлы:

- build-wb6/arch/arm/boot/zlmage образ ядра, который нужно скопировать в /boot/zlmage на контроллере;
- build-wb6/arch/arm/boot/dtb/\* файлы device tree, используемые для настройки оборудования при запуске, копируются в директорию /boot/dtbs/.

Файлы модулей можно найти с помощью команды:

\$ find . - name '\*.ko' 

Далее файлы модулей копируются на контроллер в директорию /lib/modules/<версия ядра>/kernel/ с сохранением исходного пути, как было при сборке.

- **[Privacy policy](https://wirenboard.com/wiki/%D0%91%D0%B5%D1%81%D0%BA%D0%BE%D0%BD%D1%82%D0%B0%D0%BA%D1%82%D0%BD%D1%8B%D0%B5_%D1%83%D1%81%D1%82%D1%80%D0%BE%D0%B9%D1%81%D1%82%D0%B2%D0%B0:%D0%9F%D0%BE%D0%BB%D0%B8%D1%82%D0%B8%D0%BA%D0%B0_%D0%BA%D0%BE%D0%BD%D1%84%D0%B8%D0%B4%D0%B5%D0%BD%D1%86%D0%B8%D0%B0%D0%BB%D1%8C%D0%BD%D0%BE%D1%81%D1%82%D0%B8)**
- [About Wiren Board](https://wirenboard.com/wiki/%D0%91%D0%B5%D1%81%D0%BA%D0%BE%D0%BD%D1%82%D0%B0%D0%BA%D1%82%D0%BD%D1%8B%D0%B5_%D1%83%D1%81%D1%82%D1%80%D0%BE%D0%B9%D1%81%D1%82%D0%B2%D0%B0:%D0%9E%D0%BF%D0%B8%D1%81%D0%B0%D0%BD%D0%B8%D0%B5)
- [Disclaimers](https://wirenboard.com/wiki/%D0%91%D0%B5%D1%81%D0%BA%D0%BE%D0%BD%D1%82%D0%B0%D0%BA%D1%82%D0%BD%D1%8B%D0%B5_%D1%83%D1%81%D1%82%D1%80%D0%BE%D0%B9%D1%81%D1%82%D0%B2%D0%B0:%D0%9E%D1%82%D0%BA%D0%B0%D0%B7_%D0%BE%D1%82_%D0%BE%D1%82%D0%B2%D0%B5%D1%82%D1%81%D1%82%D0%B2%D0%B5%D0%BD%D0%BD%D0%BE%D1%81%D1%82%D0%B8)
- $\blacksquare$